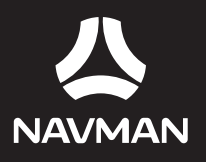

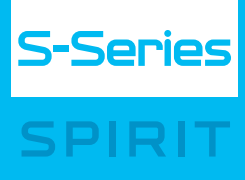

# Smart 2009 Software User Manual

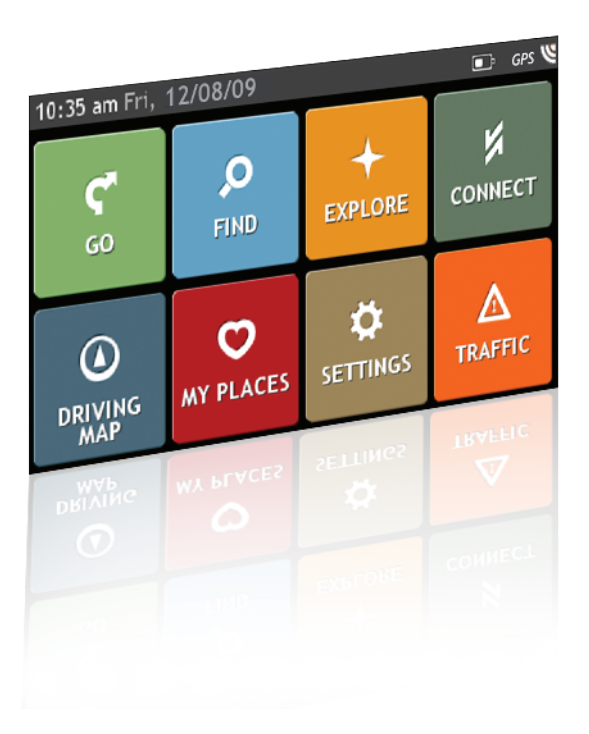

**BEYOND NAVIGATION** 

en English - United Kingdom

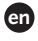

# **Important safety information**

### **PLEASE READ CAREFULLY BEFORE INSTALLING PRODUCT IN VEHICLE**

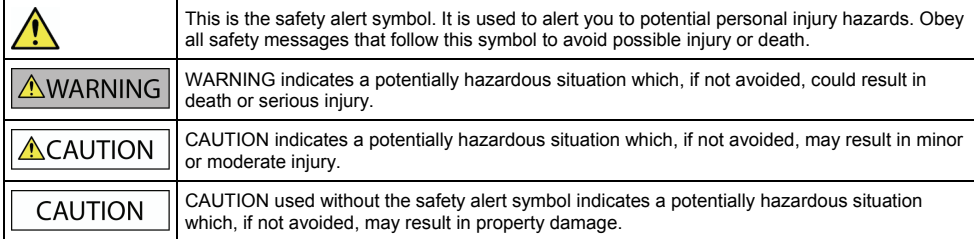

## **AWARNING**

Removing original equipment, adding accessories or modifying your vehicle could affect the vehicle's safety or make it illegal to operate in some jurisdictions.

Follow all product instructions and all instructions in your vehicle owner's manual regarding accessories or modifications.

Consult your country's and/or state's laws regarding operation of a vehicle with any accessories or modifications.

It is your sole responsibility to place, secure and use your Navman in a manner that will not cause accidents, personal injury or property damage. Always observe safe driving practices.

Do not mount your Navman in a way that may interfere with the safe operation of the vehicle, the deployment of air bags or other safety equipment.

Do not operate your Navman while driving.

Before you use your Navman for the first time, familiarize yourself with your device and its operation.

On main roads, the distance to an exit calculated by the Navman may be further than the distance shown on road signs. Road signs show the distance to the start of an exit while the Navman shows the distance to the next intersection, i.e., the end of the exit ramp or road. To prepare to exit a road, always follow distance information on road signs.

The use of information regarding safety or speed camera locations may be subject to local laws in the country of use. You are responsible for checking that you can legally use the information in your country or in the country where the information will be used.

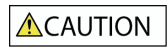

Do not handle the Navman while it is hot. Let the product cool, out of direct sunlight.

At full power, prolonged listening to the Navman via headphones or earphones can damage the ear of the user.

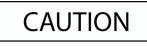

Do not expose the Navman to direct sunlight in an unattended vehicle for prolonged periods. Overheating may damage the unit.

**To discourage theft, do not leave the Navman, mounting bracket or any cables in plain view in an unattended vehicle.** 

### **Warning Notice to Drivers in the United States**

State law may prohibit drivers in states such as Arizona, California and Minnesota from mounting objects on their windshields while driving. Please make sure you research and follow your most current State laws. An alternative mounting option is provided in the box with your product; also, stores offer additional mounting alternatives. Navman does not take any responsibility for any fines, penalties, or damages that may be incurred as a result of disregarding this notice.

**Failure to adhere to these warnings and cautions may lead to death, serious injury or property damage. Navman disclaims all liability for installation or use of the Navman that causes or contributes to death, injury or property damage or that violates any law.** 

# **Contents**

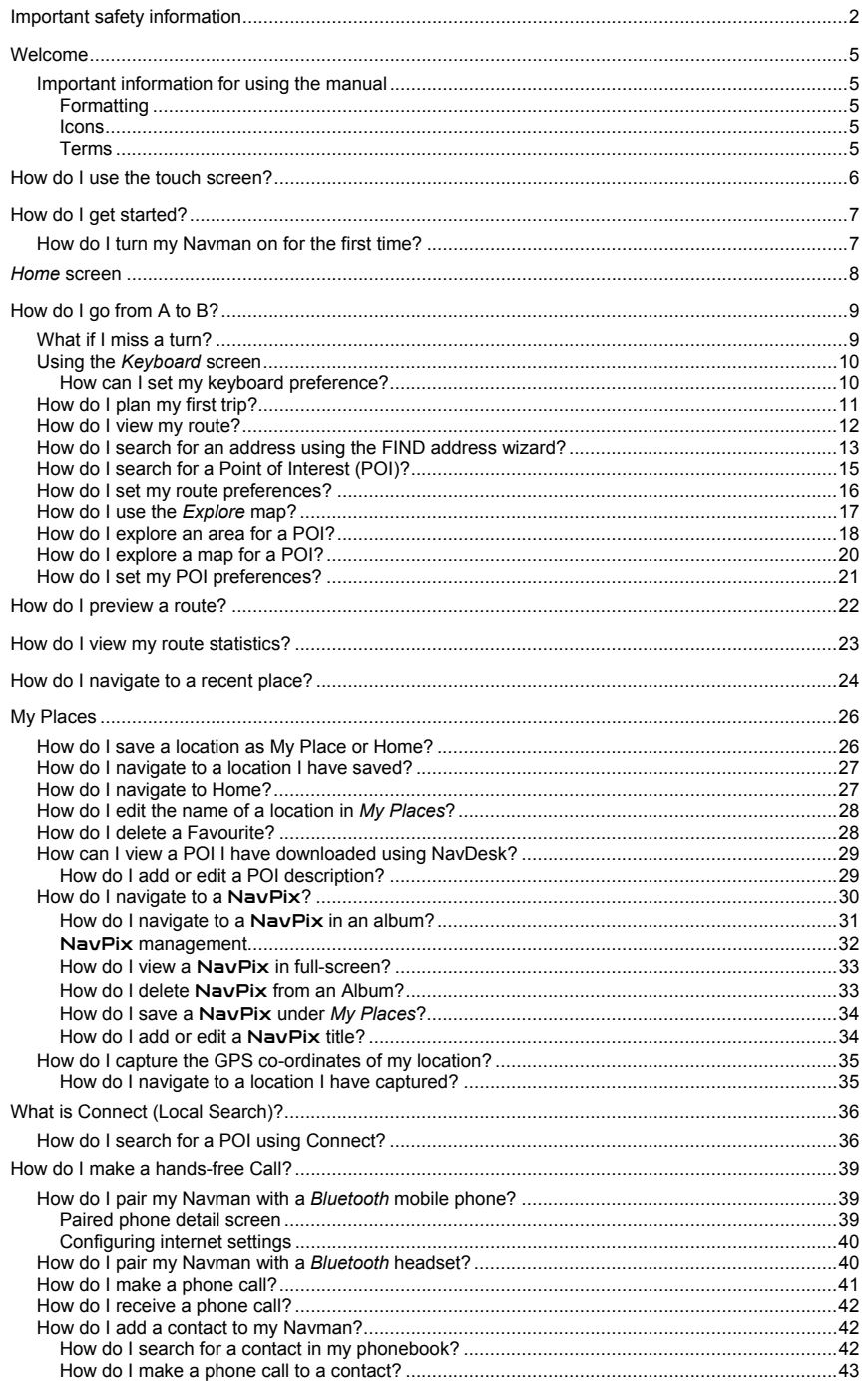

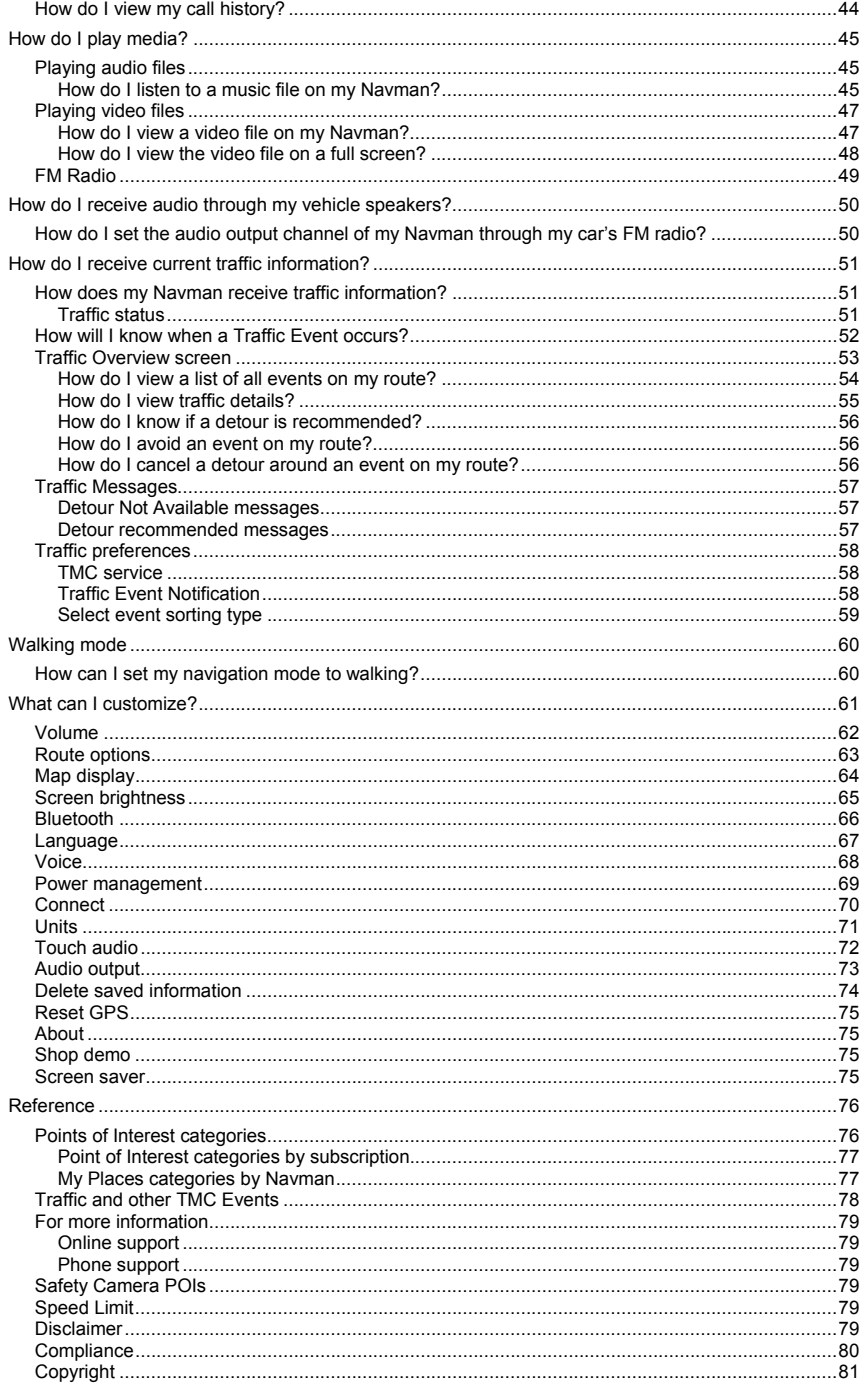

# **Welcome**

This manual has been prepared to guide you through the operation of your Navman from first set-up through to continuous use. Please read this manual carefully before using your Navman for the first time. Keep this manual in a safe place and use as your first point of reference.

## **Important information for using the manual**

It is important to understand the terms and typographical conventions used in this manual.

### **Formatting**

The following formatting in the text identifies special information:

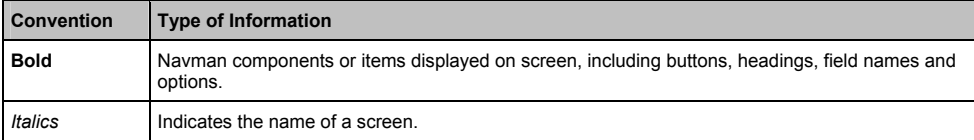

### **Icons**

The following icons are used throughout this manual:

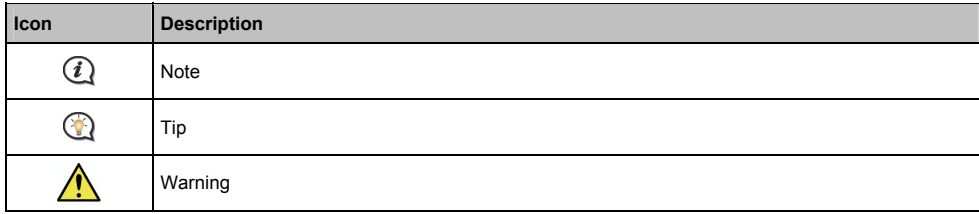

### **Terms**

The following terms are used throughout this manual to describe user actions.

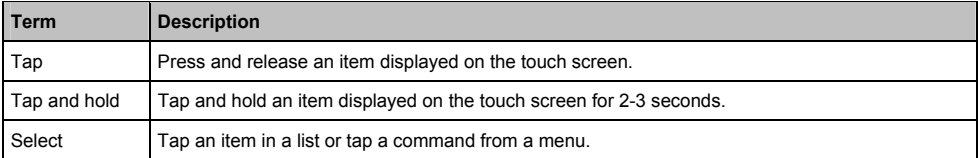

## **How do I use the touch screen?**

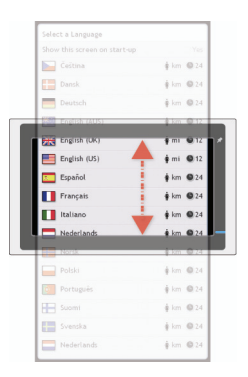

Your Navman touch screen options change dynamically:

- To see all options on a menu, drag the screen up or down.
- To display the next screen, tap an icon or select an option.
- To dock a menu to the left, tap the left edge of the menu. To dock a menu to the right, tap the right edge of the menu.

# **How do I get started?**

 $\mathcal Q$  The first time you use your Navman, it may take up several minutes to establish a GPS connection. For more information about GPS, refer to the *GPS Frequently Asked Questions* guide on the enclosed DVD.

## **How do I turn my Navman on for the first time?**

To get started for the first time, complete the following steps:

#### 1. **Read the Important Safety Information on page 2.**

#### 2. **Position your Navman in your vehicle.**

Follow the instructions in the *Hardware User Manual*.

**CAUTION:** Ensure that your Navman does not obstruct the driver's view, or interfere with the operation of the vehicle airbags and safety devices.

#### 3. **Turn your Navman on**

Your Navman will turn on and display the *Language* screen.

#### 4. **Select your preferred language**

From the *Select Language* screen, tap your preferred language.

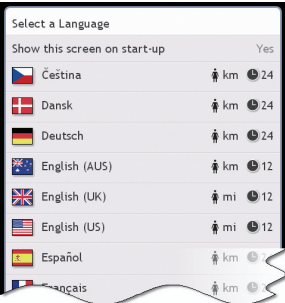

- To prevent the *Select Language* screen from displaying on each start-up, tap the *Show this screen on start-up* option to deselect it.
- You can change your preferred language while using your Navman, see "Language" on page 66.

#### 5. **Read the warning message**

- a) The *Safety Agreement* screen will display after you have selected your preferred language. Read the Safety Agreement message.
- b) To confirm that you have read and understood the message, tap **Accept**. The *Tutorial* will display.

#### 6. **View the Tutorial**

- **To skip the Tutorial screens, tap Skip.**
- **To move forward through the Tutorial screens, tap Next.**
- To view the previous screen, tap  $\left| \bullet \right|$

To prevent the *Tutorial* from displaying on each start-up, tap the *Show on start-up* option to deselect it.

When you have finished the *Tutorial*, the *Map* screen will display. If you have a GPS fix, your current location will be displayed on the map.

## *Home* **screen**

The *Home* screen is your starting point for searching for a destination. The *Home* screen also allows you to customize your Navman, receive updated traffic information and make and receive phone calls.

The *Home* screen can be accessed from the map screens by tapping **the land on your Navman.** 

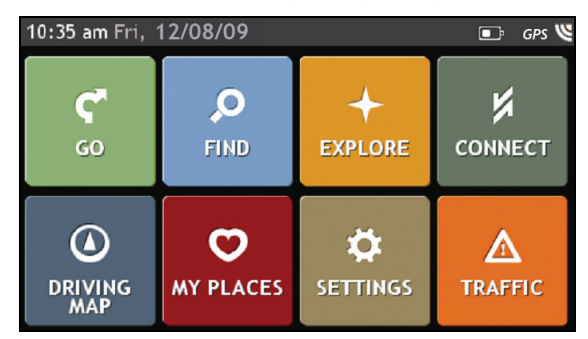

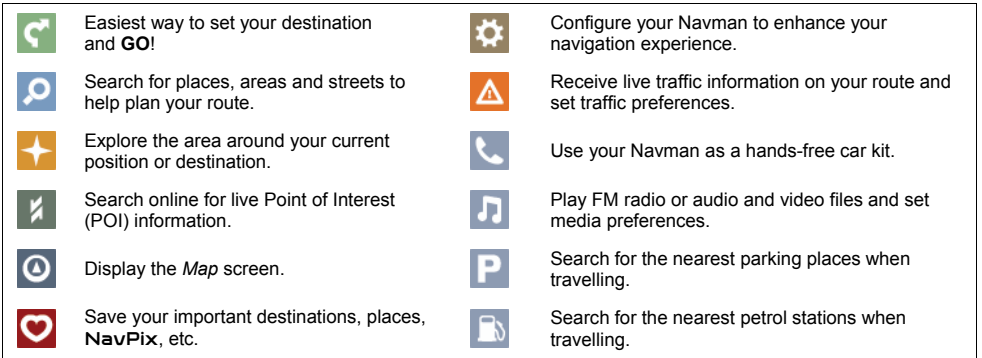

 $\overline{a}$  Home screen options and the order of the options may differ from the above, depending on your region, maps installed or model of Navman.

# **How do I go from A to B?**

Your Navman is equipped with maps that provide street-level detail for door-to-door navigation, including Points of Interest such as accommodation, parking areas, petrol stations, railway stations and airports.

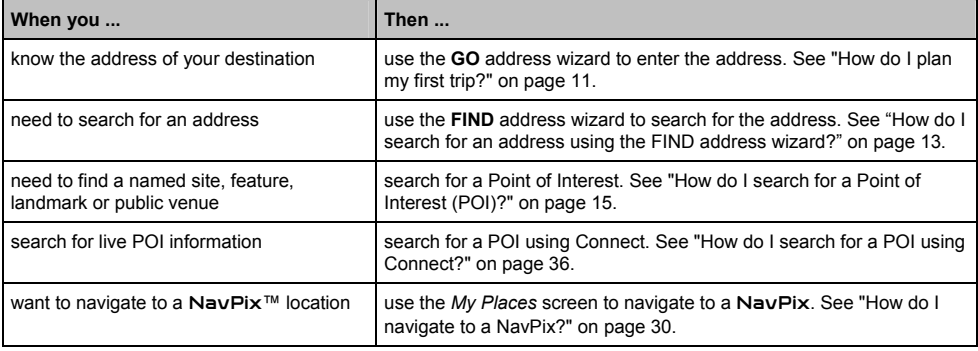

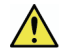

**WARNING:** For your safety, enter destination information before you start a journey. Do not enter a destination while driving.

## **What if I miss a turn?**

### **Back-On-Track™ Automatic Rerouting**

You will be redirected if you make a wrong turn. A message informing you that your route is being re-calculated will display at the top of the screen.

To cancel a route re-calculation tap **x**. A warning will display, asking you to confirm the cancellation. If confirmed, both the re-calculation and your current route will be cancelled.

## **Using the** *Keyboard* **screen**

The *Keyboard* screen will display when you are required to enter text, such as when searching for a street name. Search results will be listed in matching order, with the closest matches appearing on the screen. A maximum of 99 results will display.

The *Keyboard* screen can display with various layouts depending on the information you need to enter, including alphabet, number, alternate characters and combinations of these.

- To select a character, tap the character. To enter upper case letters, tap  $\uparrow$ .
- To delete a character, tap Tap and hold  $\overline{DEL}$  to delete the entire text.
- To display more characters, tap to select an alternate keyboard screen.

### **How can I set my keyboard preference?**

1. From the *Keyboard* screen, tap The *Keyboard* preference screen will display.

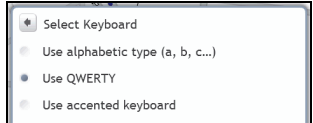

- 
- Use symbolic keyboard
- Use keypad type (abc, def) for address searches
- 2. Complete the following:

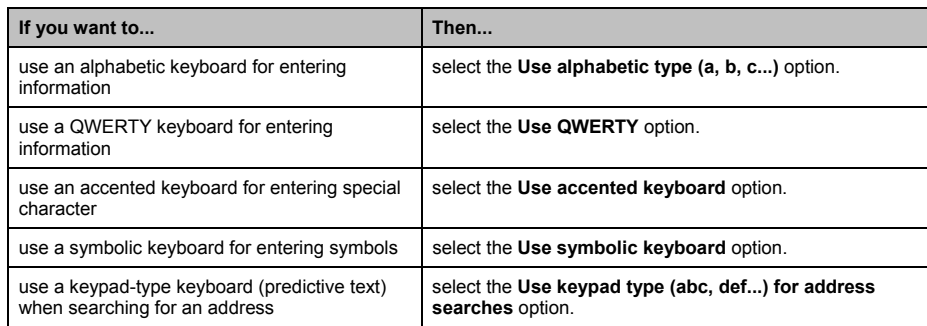

### **How does predictive text (abc, def…) work?**

Predictive text allows addresses to be searched by a single key-press for each letter, as opposed to the multiple keypresses. As you enter a letter of an address, your Navman will compare all possible combinations against the maps you have installed and determine which address you intended to type.

For example:

### To enter **London**, tap **JKL MNO MNO DEF MNO MNO**.

Your Navman will compare all possible combinations and display **London** in the list of search results. You can add further letters to narrow the search.

## **How do I plan my first trip?**

Using your Navman to plan your first trip is easy. There are several ways to select your destination. Complete the following to navigate to a street address that you know using the **GO** address wizard.

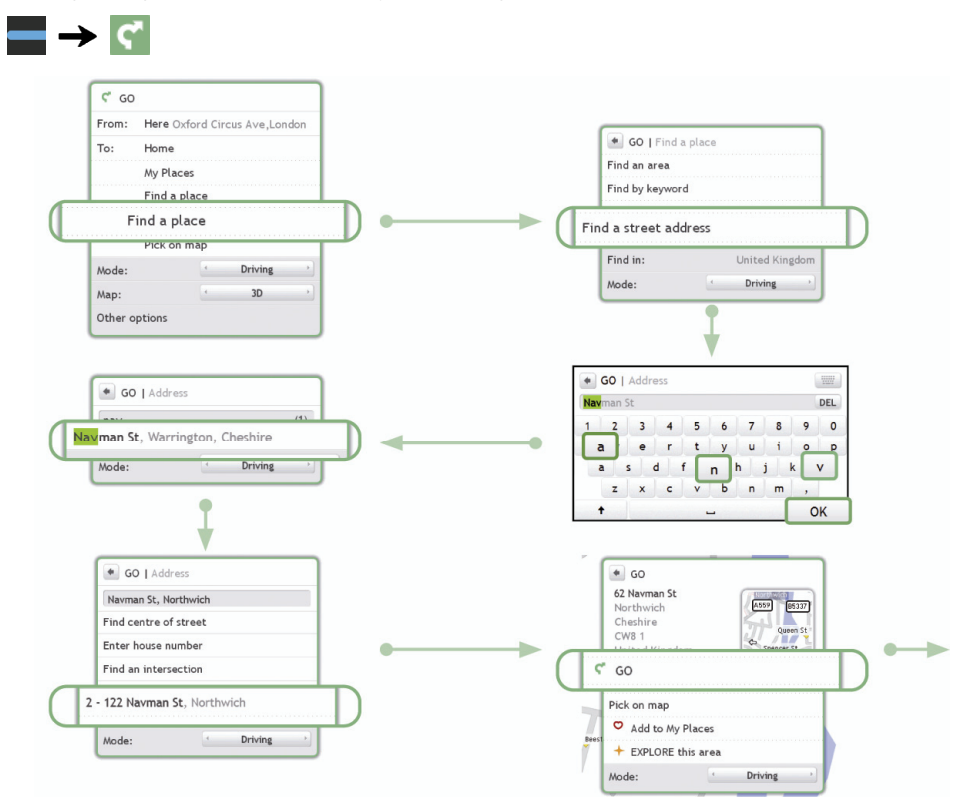

Your Navman will calculate the route from your current location. The *Map* screen will display.

## **How do I view my route?**

When a route has been calculated, the *Map* screen will display. You will be directed to your destination by spoken and visual instructions.

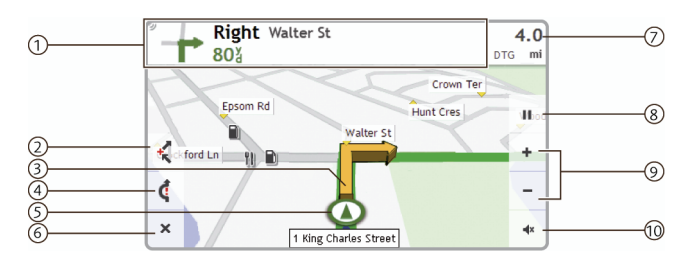

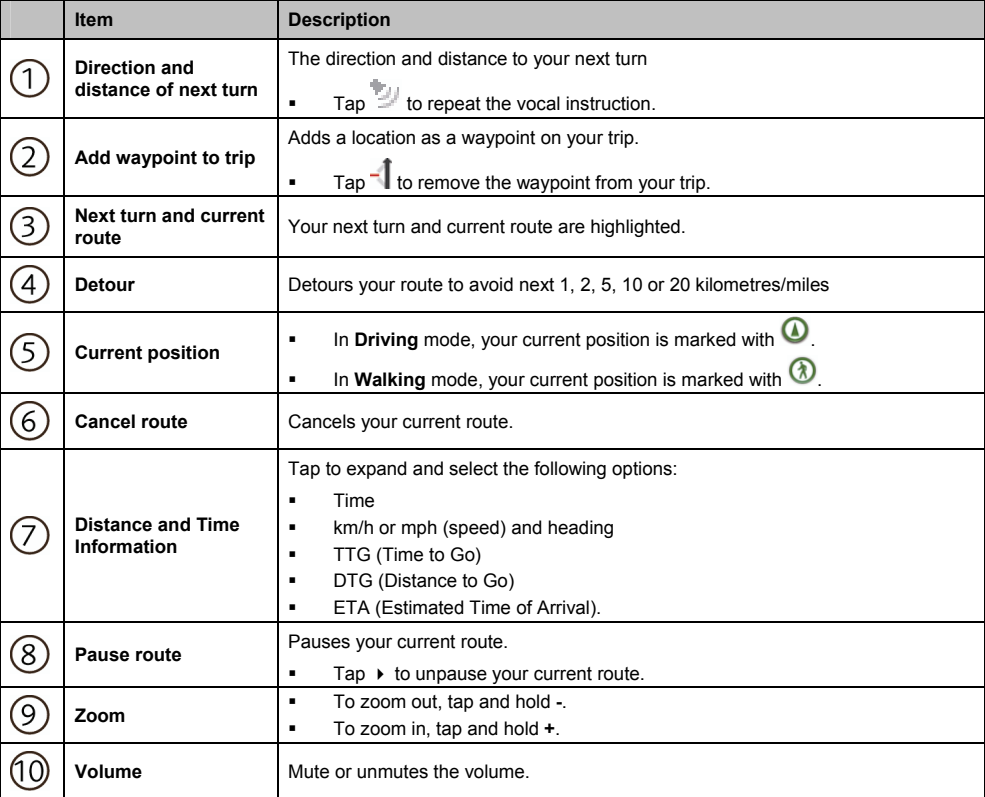

## **How do I search for an address using the FIND address wizard?**

 $\mathbb Q$  The below address is fictitious and used as an example only.

**6 Navman Street Hackney, London United Kingdom**

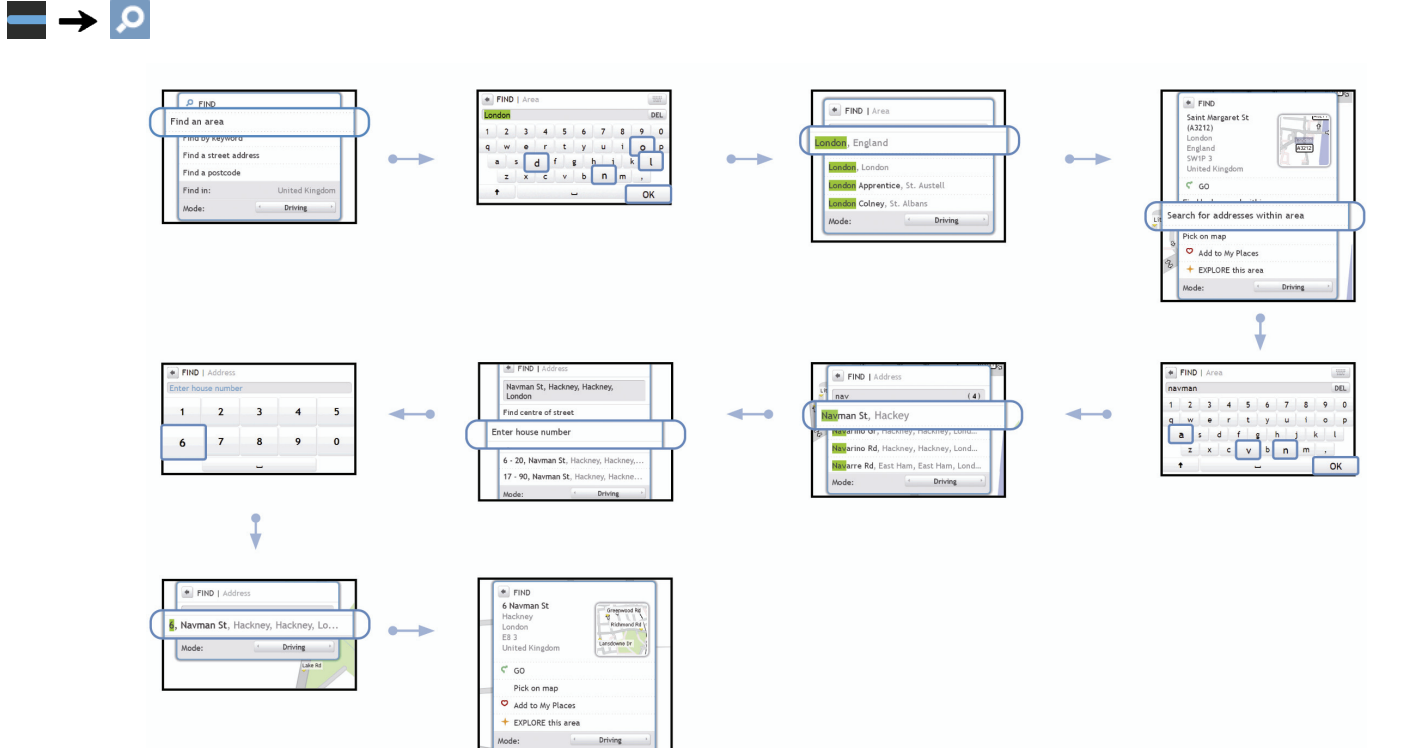

Complete the following:

| If you want to                                                   | Then                                                             |
|------------------------------------------------------------------|------------------------------------------------------------------|
| calculate the route, open the Map screen and<br>start navigating | tap GO.<br>٠<br>The Map screen will display.                     |
| save the location as Home                                        | tap Add to My Places.<br>٠<br>The Save screen will display.      |
|                                                                  | tap Save as Home.<br>٠                                           |
| save the location as a favourite                                 | tap Add to My Places.<br>٠<br>The Save screen will display.      |
|                                                                  | tap Save as My Place.<br>٠                                       |
| navigate to a place near the location                            | tap Pick on Map.<br>٠<br>The Pick on Map screen will display.    |
|                                                                  | tap an area and tap OK.<br>٠<br>The Preview screen will display. |
| explore the area near the location                               | tap Explore this area.<br>٠<br>The Find screen will display.     |

## **How do I search for a Point of Interest (POI)?**

A POI is a named site, feature, landmark or public venue which can be displayed as an icon on the map. POIs are grouped by category, such as petrol stations, parks, beaches and museums.

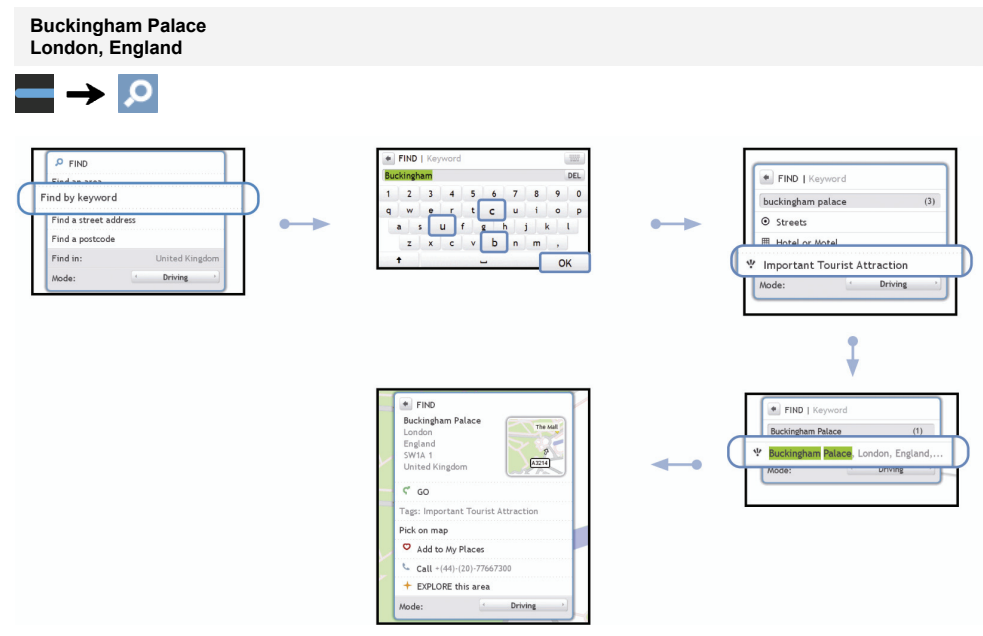

Complete the following:

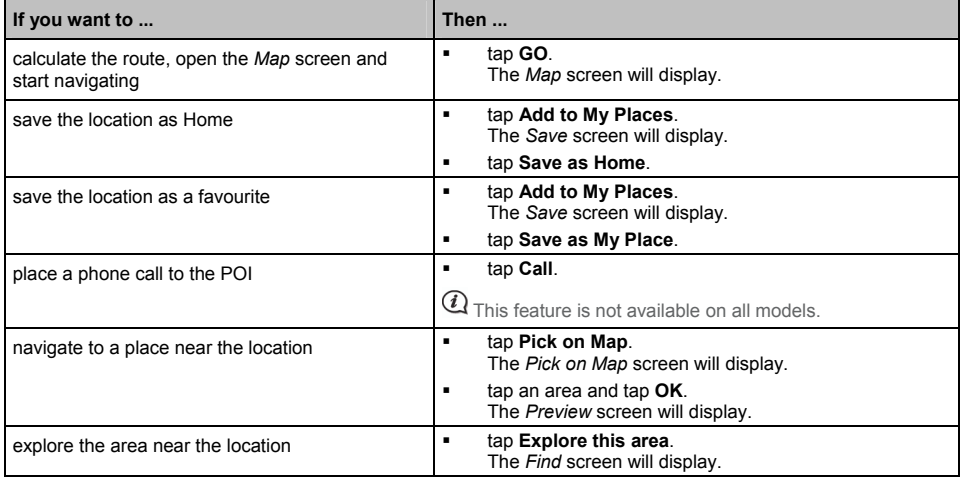

## **How do I set my route preferences?**

You can enhance your navigation experience by modifying aspects of your route and route calculations.

3. From the *GO* screen, tap **Other options**. The *Other options* screen will display.

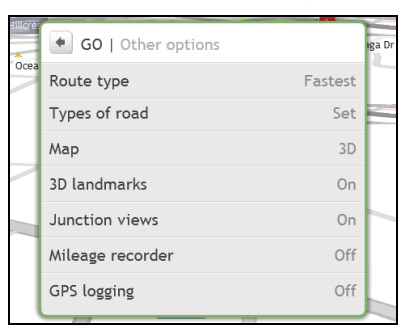

4. Complete the following:

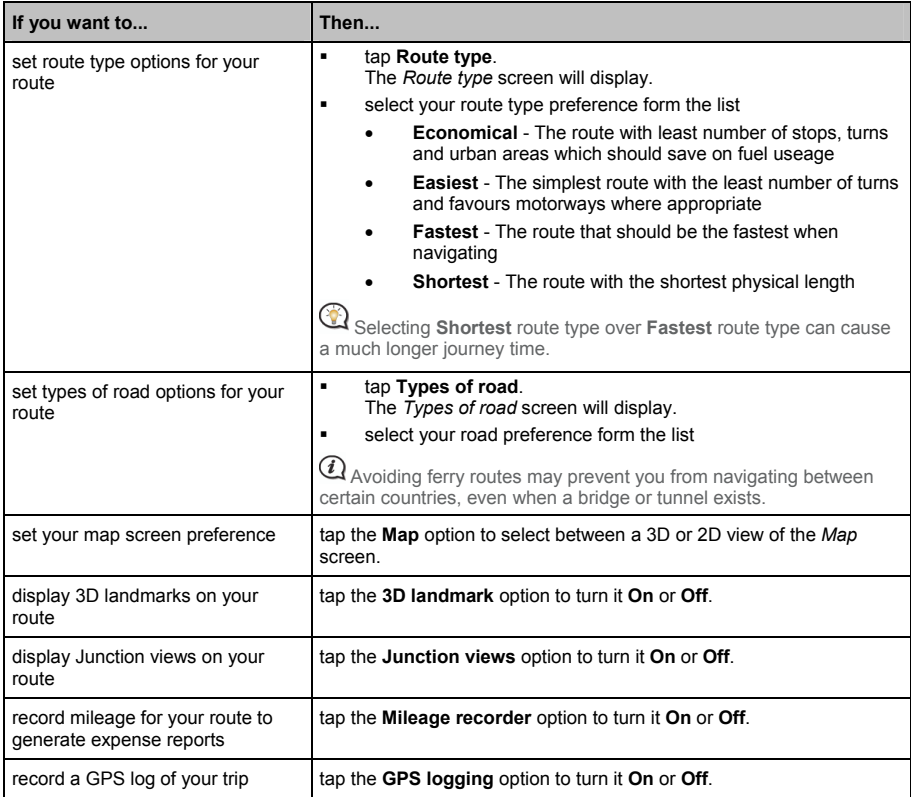

## **How do I use the** *Explore* **map?**

The *Explore* map allows you to explore the local area to find Points of Interest (POIs) or navigate to an address. If you do not have a GPS fix, the map will display your last known position.

- Tap and drag the map to explore the local area.
- Tap the map to display a POI Cluster showing POIs in the surrounding area. Tap a POI icon to show more information and navigate to the POI.

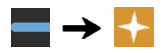

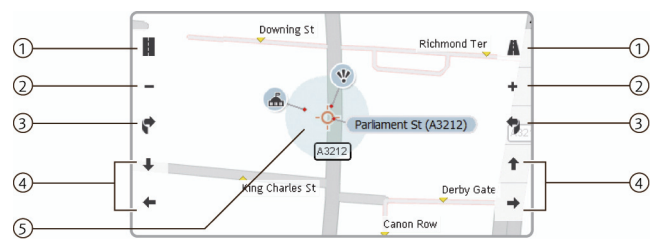

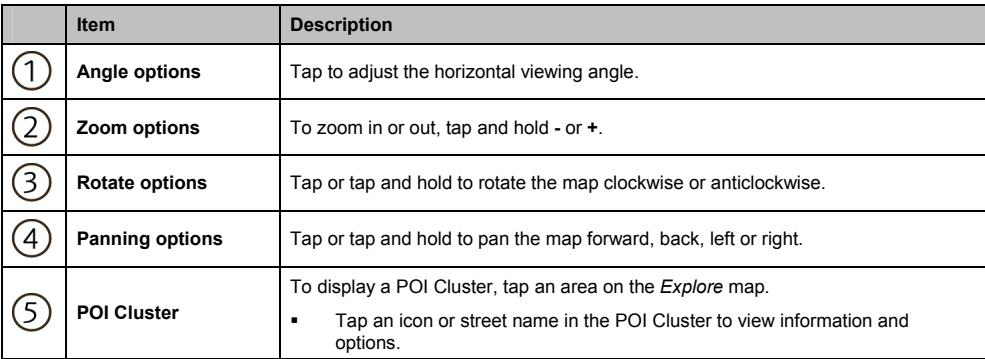

### **How do I explore an area for a POI?**

**An amusement park near London Eye, London.**

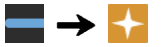

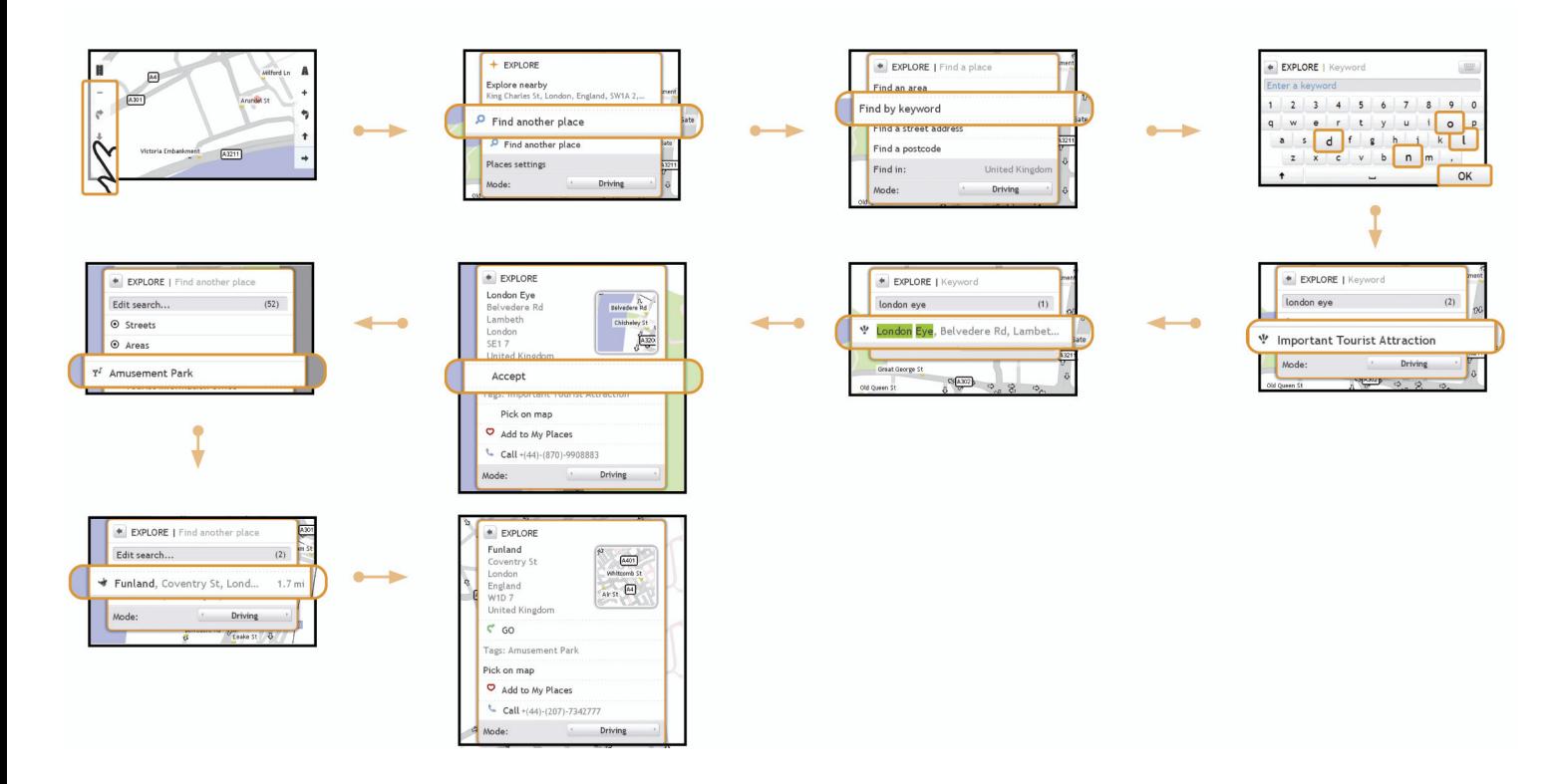

Complete the following:

| If you want to                                                   | Then                                                                |
|------------------------------------------------------------------|---------------------------------------------------------------------|
| calculate the route, open the Map screen and<br>start navigating | tap GO.<br>٠<br>The Map screen will display.                        |
| save the location as Home                                        | tap Add to My Places.<br>٠<br>The Save screen will display.         |
|                                                                  | tap Save as Home.<br>٠                                              |
| save the location as a favourite                                 | tap Add to My Places.<br>٠<br>The Save screen will display.         |
|                                                                  | tap Save as My Place.<br>٠                                          |
| place a phone call to the POI                                    | tap Call.<br>٠                                                      |
|                                                                  | $\mathcal{Q}_{\text{This feature is not available on all models.}}$ |
| navigate to a place near the location                            | tap Pick on Map.<br>٠<br>The Pick on Map screen will display.       |
|                                                                  | tap an area and tap OK.<br>٠<br>The Preview screen will display.    |

## **How do I explore a map for a POI?**

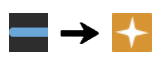

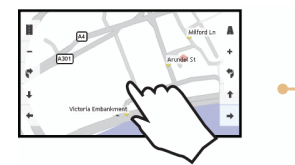

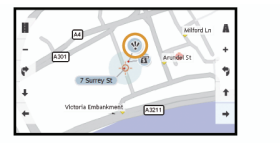

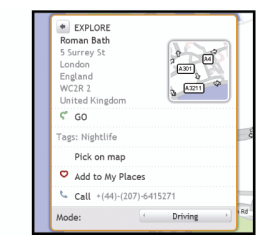

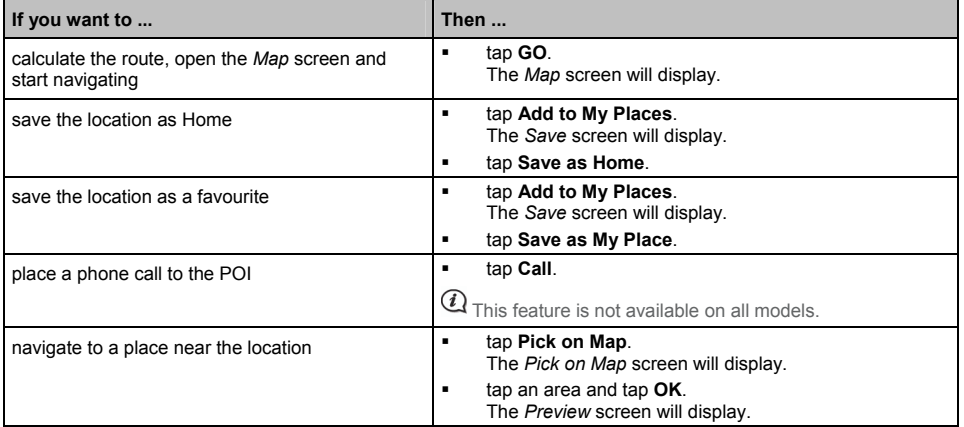

## **How do I set my POI preferences?**

Points of Interest (POIs) are grouped into categories. You may choose to either display (or hide) icons of all POI categories on the map screens, or only display the icons from selected categories.

For example, you may only be interested in entertainment venues and want to disable other categories such as schools.

1. From the *EXPLORE* screen, tap **Places settings**. The *Places settings* screen will display.

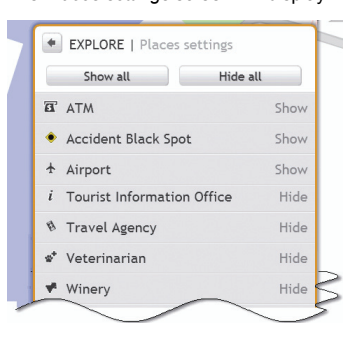

2. Complete the following:

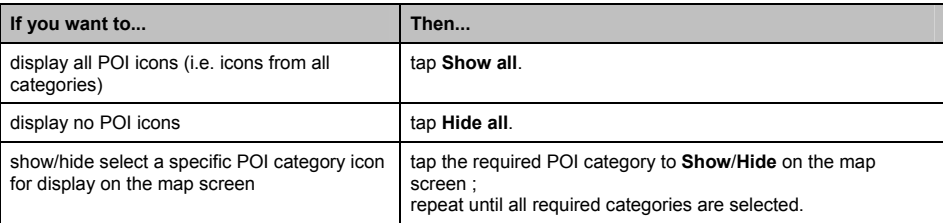

**•** Your preferences are automatically saved.

# **How do I preview a route?**

Route simulation allows you to:

- Preview a route.
- Plan and view a route without a GPS fix, for example when you are inside a building.

The following steps will show you how to preview a route:

#### 1. Select a departure point.

 $\textcircled{1}{}$  If vou have a GPS fix, vou do not need to select a departure point unless you want the demonstrated route to start elsewhere.

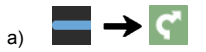

- b) Tap **From**. The *Leaving from…* screen will display.
- c) Tap **Find a place**, then follow the example steps on page 10.
- 2. Select a destination point using the **GO** or **FIND** address wizards, or the *Explore* map.

#### 3. From the *Preview* screen, tap **GO**. Your route is calculated and the *Map* screen will display.

4. Tap the edge of the docked menu. The *GO* screen will display.

#### 5. Tap **Route simulation**.

The *Map* screen will display the calculated route in route simulation mode.

6. Complete the following:

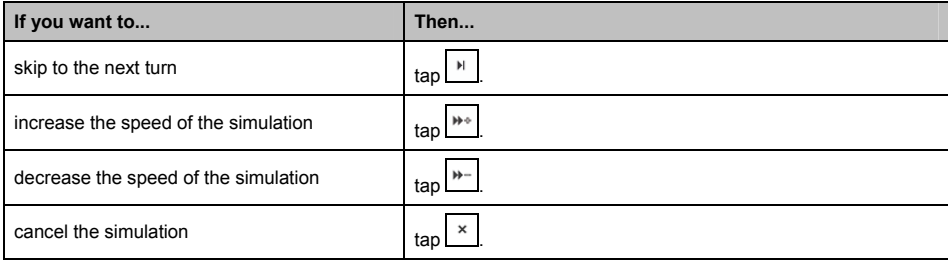

# **How do I view my route statistics?**

Your Navman provides information on your:

- **distance to go**
- **estimated time of arrival**
- **distance travelled**
- **average** speed
- **maximum** speed
- **time taken for trip**
- **stationary time.**

To view your route statistics during a planned route:

- 1. Tap **and then tap** The *GO* screen will display.
- 2. Tap  $\frac{i}{ }$

The *Route Statistics* screen will display.

# **How do I navigate to a recent place?**

To make navigating to an address easier, your Navman will automatically save all your start locations and destinations in a list of recent places.

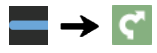

#### 1. Tap **Recent places**.

The *Preview* screen will display.

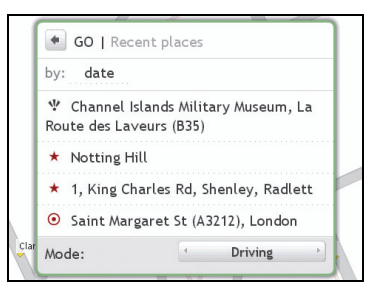

2. Tap a recent place. The *Preview* screen will display.

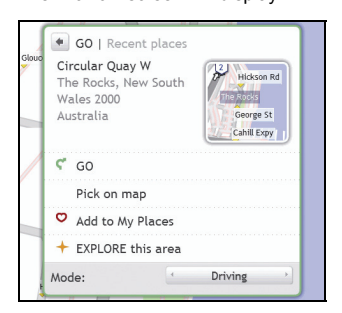

3. Complete one of the following:

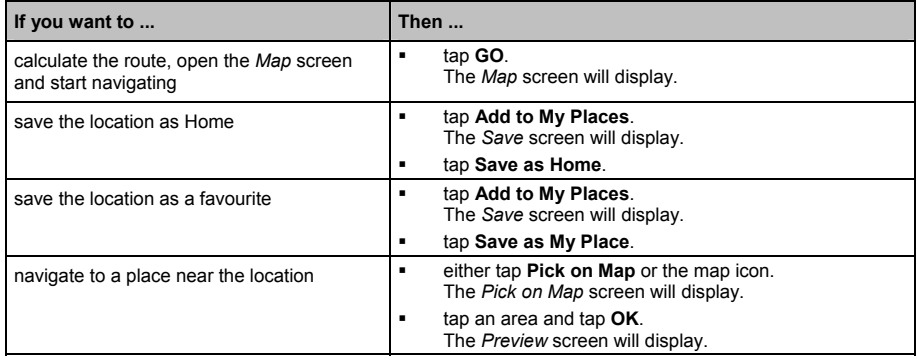

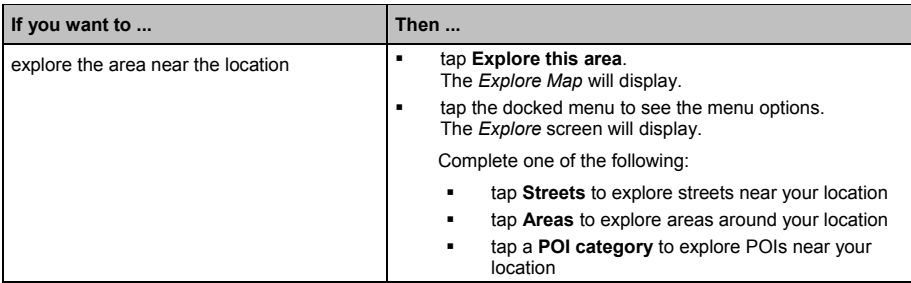

# **My Places**

My Places has all your saved and captured locations. It also contains POIs, NavPix and albums you have downloaded onto your Navman via NavDesk.

## **How do I save a location as My Place or Home?**

Search for an address until the *Preview* screen is displayed.

#### 1. Tap **Add to My Places**.

The *Save* screen will display.

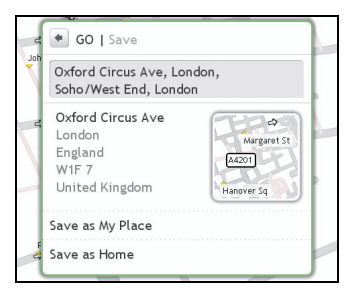

### 2. Tap **Save as My Place**.

The *Preview* screen will display.

3. To change the name of the favourite, tap the name of the favourite. The *Keyboard* screen will display.

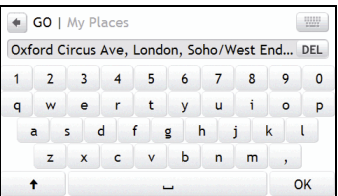

- 4. After you have entered a name for the favourite, tap **OK**. The *My Places* screen will display.
- 5. Complete one of the following:

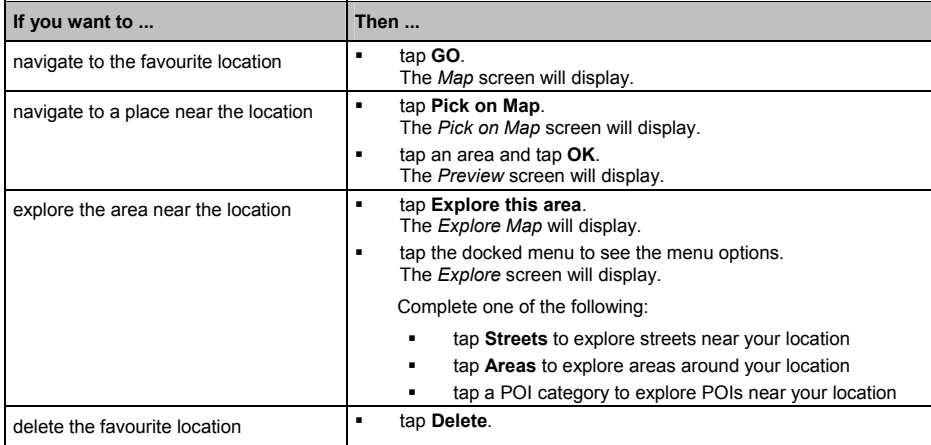

## **How do I navigate to a location I have saved?**

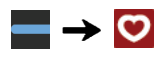

1. Tap the Favourite destination you want to travel to. The *Preview* screen will display.

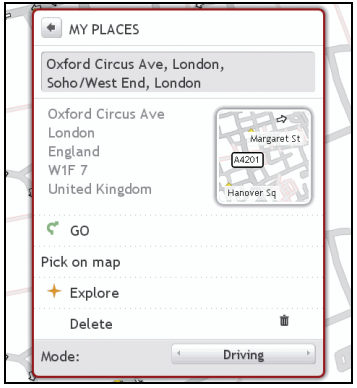

### 2. Tap **Go**.

Your Navman will calculate the route from your current location. The *Map* screen will display.

## **How do I navigate to Home?**

If you have not set an address as *Home*, the first time you try to navigate to *Home* you will be prompted to search for an address using the address-entry wizard.

1. From the *My Places* screen, tap *Home*. The *Preview* screen will display.

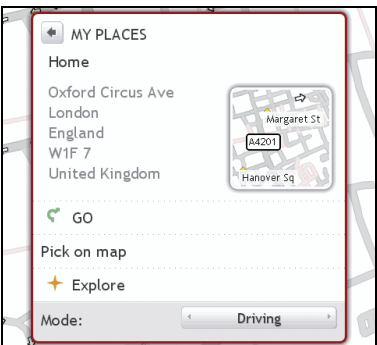

### 2. Tap **GO**.

Your Navman will calculate the route from your current location. The *Map* screen will display.

## **How do I edit the name of a location in** *My Places***?**

1. From the *My Places* screen, select a favourite to edit. The *Preview* screen will display.

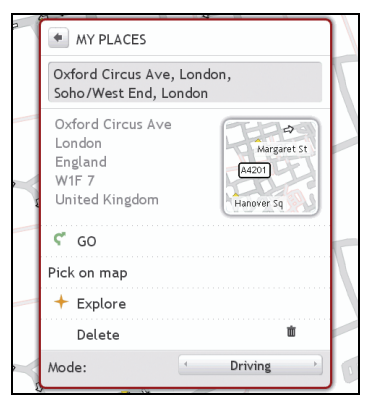

2. Tap on the favourite name. The *Keyboard* screen will display.

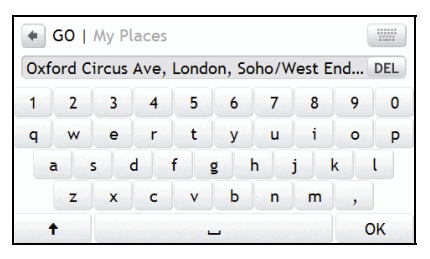

3. After you have edited the name, tap **OK**. The *Preview* screen will display.

## **How do I delete a Favourite?**

- 1. From the *My Places* screen, select a favourite to delete. The *Preview* screen will display.
- 2. Tap **Delete**.

The favourite is deleted. The *My Places* screen will display.

## **How can I view a POI I have downloaded using NavDesk?**

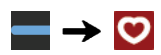

1. Tap the POI you want to travel to. The *Preview* screen will display.

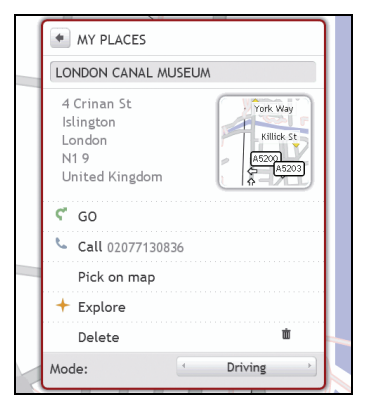

2. Complete one of the following:

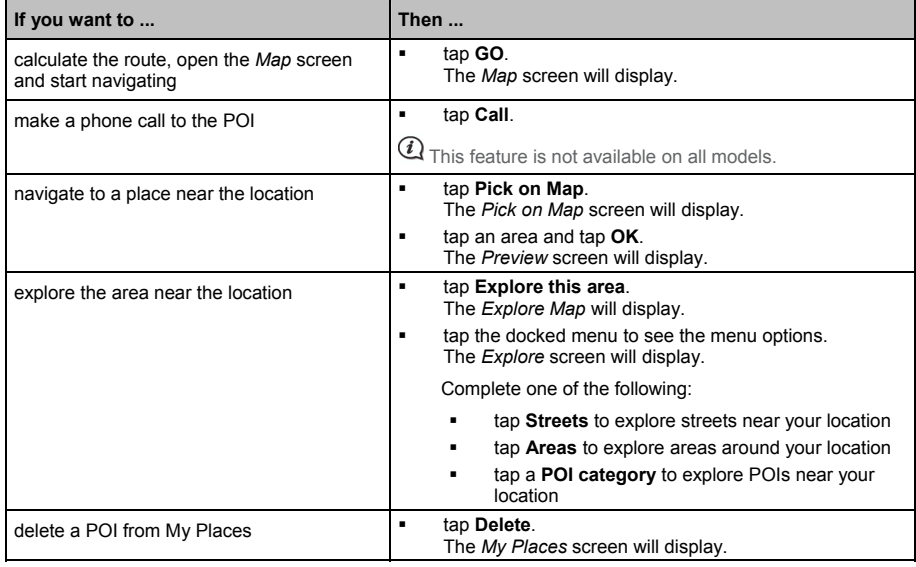

### **How do I add or edit a POI description?**

- 1. From the **My Places** screen, tap a POI you want to edit. The preview screen will display.
- 2. Tap on the name of the POI to edit its description. The *Keyboard* screen will display.
- 3. After you have edited the name, tap **OK**. The POI preview screen will display.

## **How do I navigate to a** NavPix**?**

Pictures that contain GPS co-ordinates are called NavPix and can be used to navigate to the GPS location.

To navigate to a NavPix location, either a GPS fix must have been available when the NavPix was taken, or GPS co-ordinates have been added using NavDesk.

1. From the *My Places* screen, tap the NavPix you want to navigate to. The *Preview* screen will display.

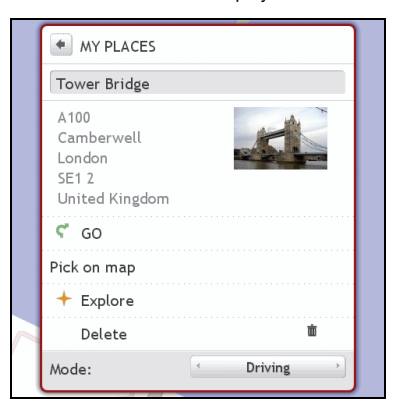

### 2. Complete one of the following:

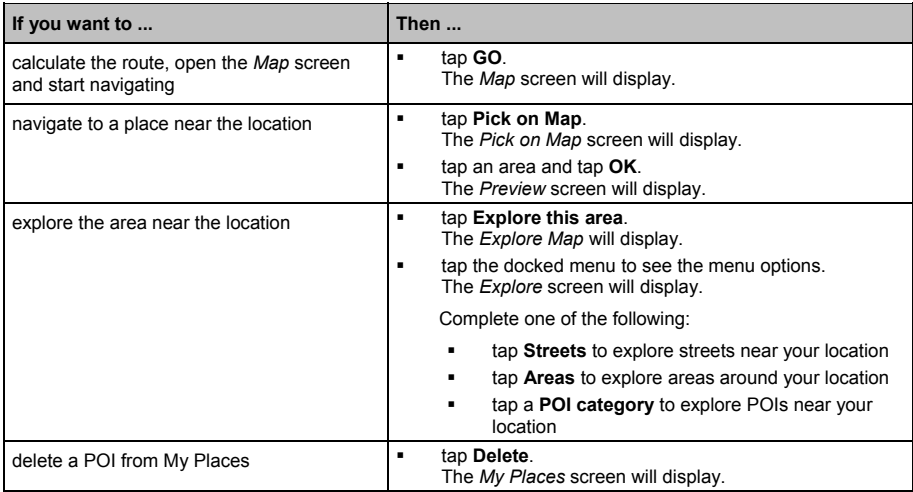

### **How do I navigate to a** NavPix **inan album?**

The albums contain all your photos and displays them as thumbnails.

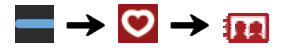

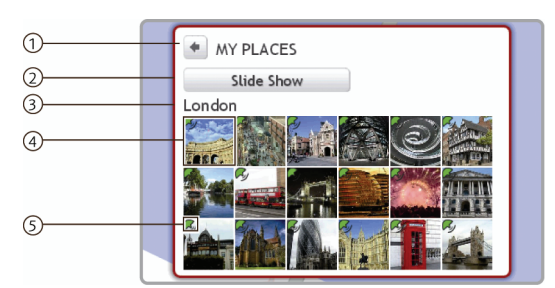

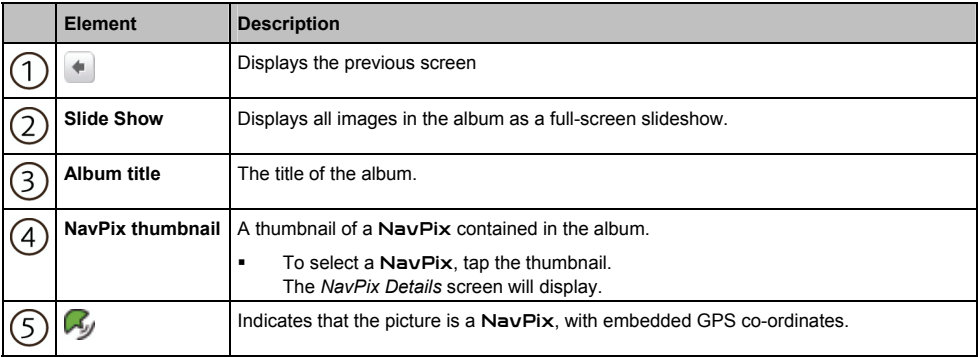

### NavPix **management**

The *NavPix Details* screen displays information about your NavPix. Tap a NavPix to display the *Photo Details* screen.

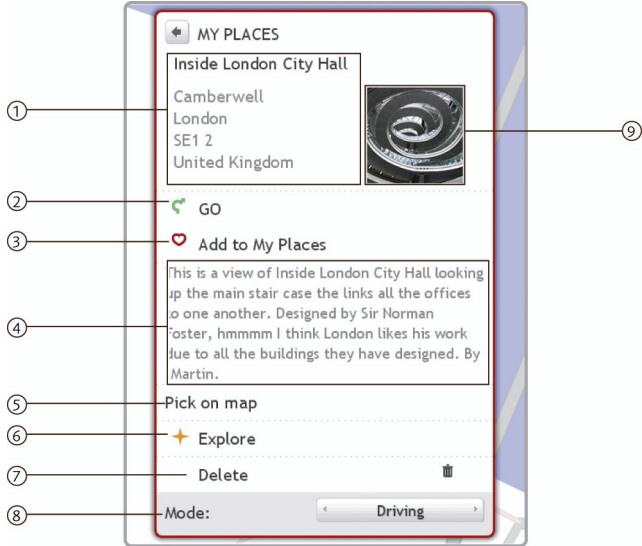

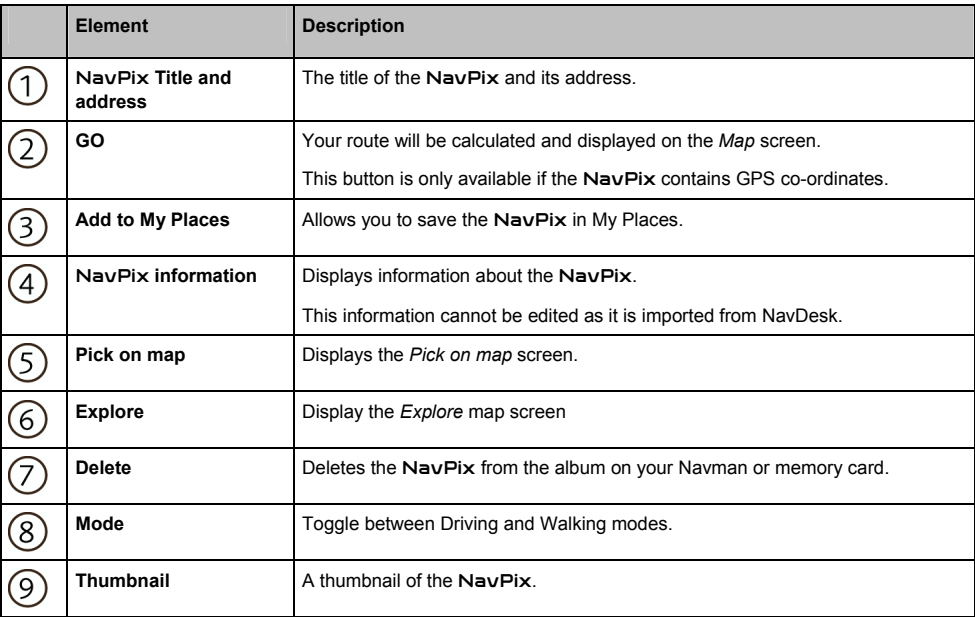

### **How do I view a** NavPix **in full-screen?**

1. From the *NavPix Details* screen, tap the thumbnail of the NavPix. The NavPix will appear in full-screen.

OR

From the *Album detail* screen, tap **Slide Show**. The NavPix will appear in full-screen

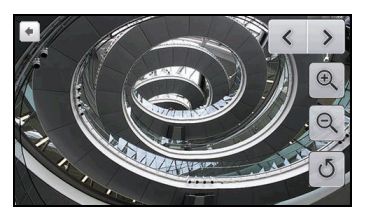

- 2. The icons disappear after a few seconds; tap the screen to have them reappear.
- 3. Complete the following:

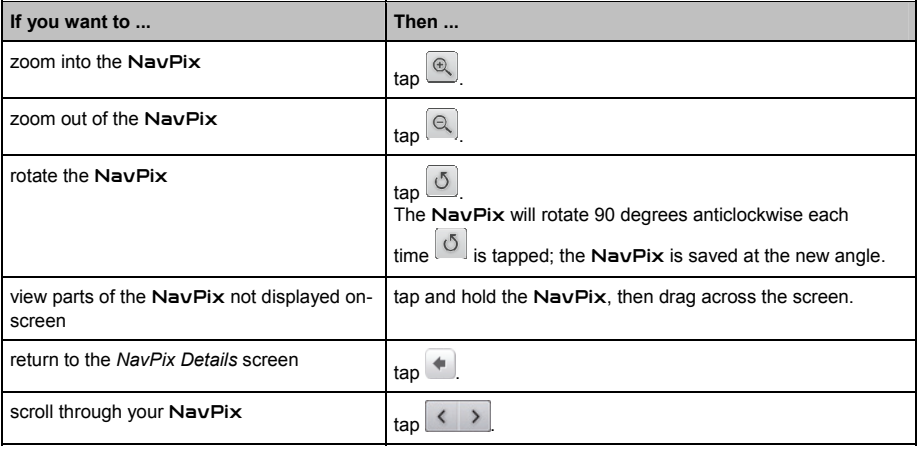

### **How do I delete** NavPix **from an Album?**

NavPix can be deleted from an Album on your Navman internal memory or your memory card. When a NavPix has been saved as a Favourite destination, you will not delete the Favourite if you subsequently remove the NavPix.

- 1. From the *Album* screen, tap a NavPix. The *NavPix Details* screen will display.
- 2. Tap **Delete**.
- 3. A warning screen will display, asking you to confirm or cancel the procedure. If confirmed, the NavPix will be deleted.

### **How do I save a** NavPix **under** *My Places***?**

 $\mathcal{Q}_{\mathcal{Y}$ ou cannot save a NavPix as a favourite if GPS co-ordinates are not available.

1. From the *Album* screen, tap a NavPix. The *NavPix Details* screen will display.

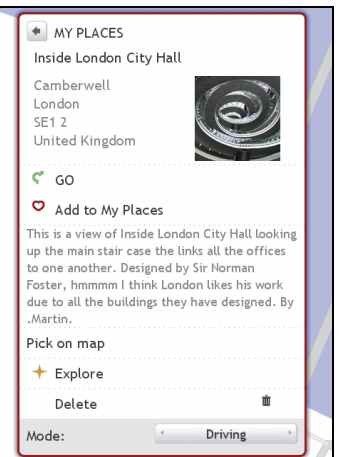

2. Tap **Add to My Places**. The *Save* screen will display.

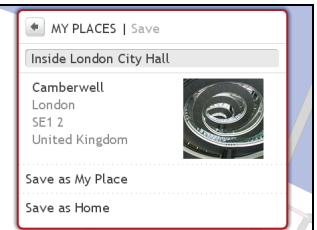

3. Complete the following:

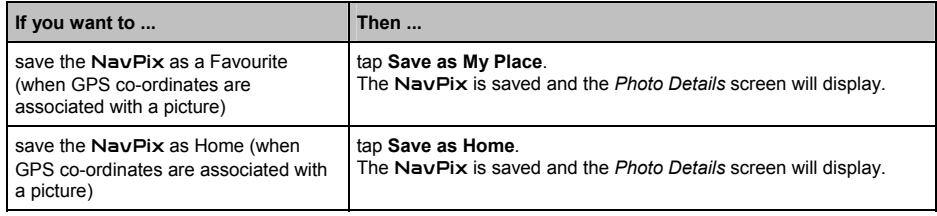

### **How do I add or edit a** NavPix **title?**

A title can be added to your NavPix or an existing title can be edited. The title can be a maximum of 34 characters.

- 1. From the **My Places** screen, tap a NavPix you want to edit. The preview screen will display.
- 2. Tap on the name of the NavPix to edit its title. The *Keyboard* screen will display.
- 3. After you have edited the title, tap **OK**. The *NavPix Details* screen will display.

## **How do I capture the GPS co-ordinates of my location?**

Your Navman has a capture feature which allows you to record GPS co-ordinates of a location and save them so you can navigate back at a later time.

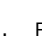

1. Press **O** on your Navman.

You will hear a shutter sound to indicate that the GPS co-ordinates have been saved. The location is saved under *My Places*.

### **How do I navigate to a location I have captured?**

1. From the *My Places* screen, tap the location you have saved. The *Preview* screen will display.

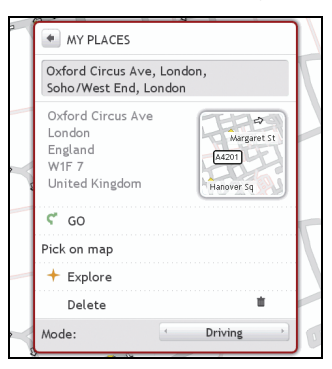

2. Complete one of the following:

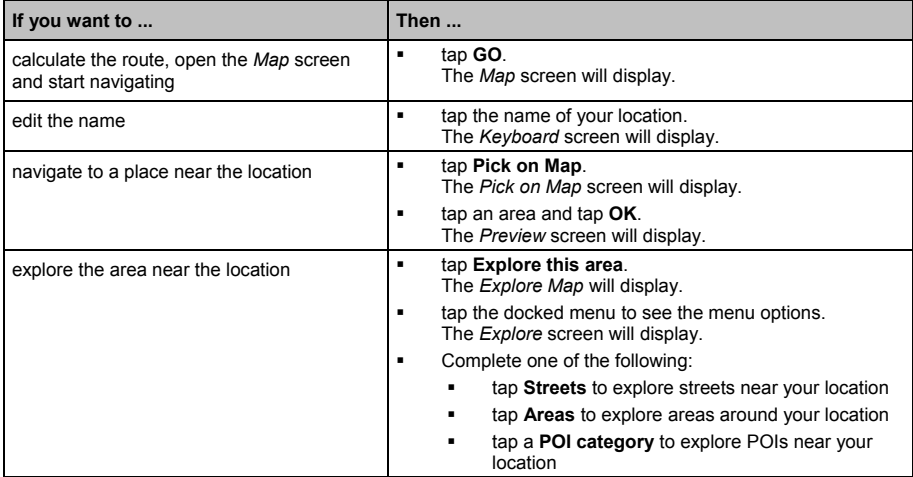

#### **Connect is not available on all models.**

Connect allows you to search online for live POI information. Using Connect you can search for and navigate to POIs using your Navman or you can navigate to POIs you have downloaded using NavDesk.

To search for POIs using your Navman, you must pair your Navman with your mobile phone. If your Navman isn't paired with your mobile phone, the *Bluetooth* screen will display. For more information on paring, see "How do I pair my Navman with a Bluetooth mobile phone?" on page 39.

## **How do I search for a POI using Connect?**

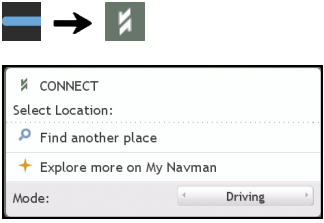

1. Choose one of the following:

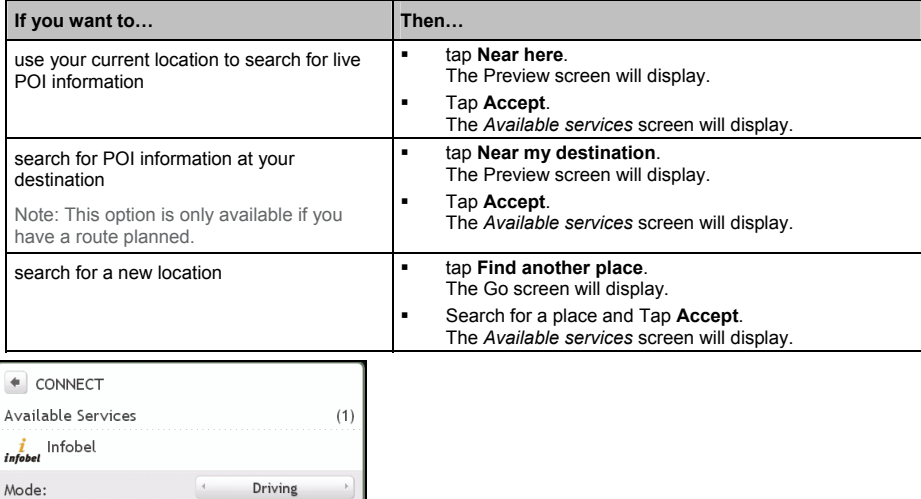

 $\overline{a}$  Depending on the country you are navigating, the available search services may vary. Depending on the service selected you can search for a POI by name or by category.
2. Tap and select your preferred search service. The *Keyboard* screen will display.

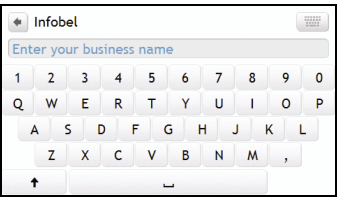

3. Use the *Keyboard* screen to search for a POI, then tap **OK**. The *List of Results* screen will display.

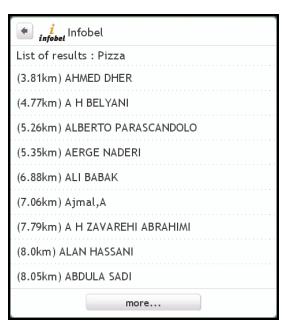

#### 4. Select a POI.

The *Preview* screen will display.

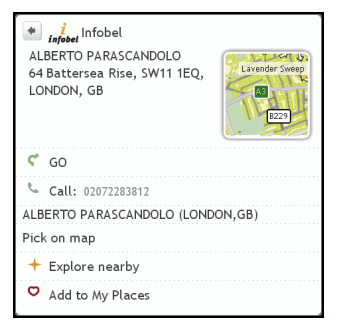

#### 5. Complete one of the following:

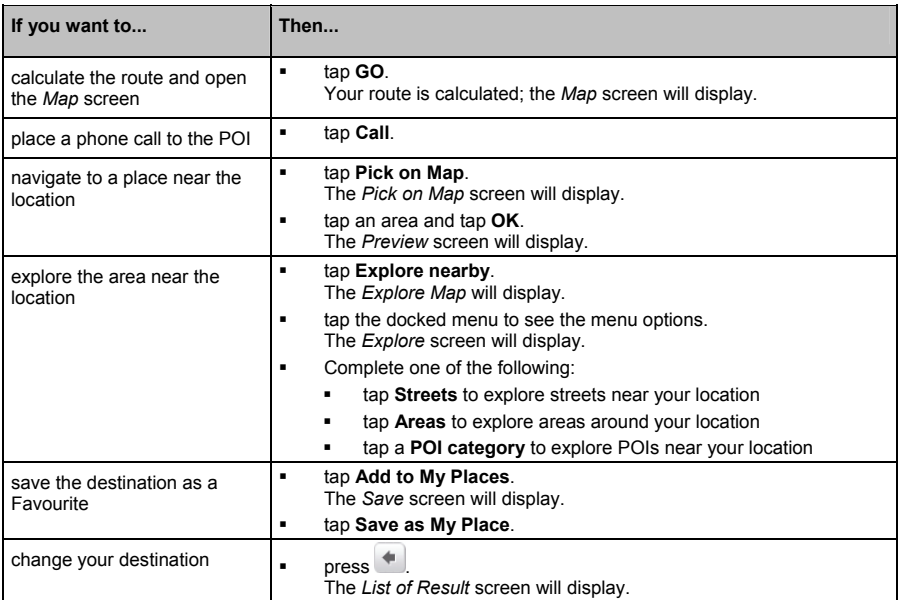

#### **Hands-free calling is not available on all models.**

If you have a mobile phone with Bluetooth wireless technology, you can use your Navman as a hands-free car kit or to provide an internet connection. It can also be used to connect to a Bluetooth mono/ stereo earphone to output audio. Models with Bluetooth capabilities can exchange information over a distance of about 10 metres (30 feet) without requiring a physical connection.

Before you can use this feature you must pair your mobile phone with your Navman. Ensure that the Bluetooth wireless feature of your mobile phone is turned on before you begin pairing. When you search for or connect to a mobile phone/ headset, the Bluetooth on your Navman will be turned on automatically. To save power, Bluetooth is set to **OFF** by default.

### **How do I pair my Navman with a** *Bluetooth* **mobile phone?**

- 1. From the *Settings* screen tap **Bluetooth**. The *Bluetooth* screen will display.
- 2. Tap **Connect to Phone**. The *Search* screen will display.
- 3. Tap **Search for devices**. The *Search* screen will display a list of nearby *Bluetooth* devices.
- 4. Select a device from the list. The *Waiting* screen will display.

If you are prompted for a pass code or device PIN, enter **1234**.

5. Tap **OK**.

The *Phone detail* screen will display.

When you pair your mobile phone with your Navman, a connection is established between them. The 12 most recently paired phones will display on the *Connect to Phone* screen.

#### **Paired phone detail screen**

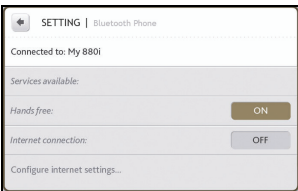

The hands-free feature on your Navman can be turned **ON** or **OFF**. When turned **ON**, the following features can be used:

- Display caller's number
- **Answer or ignore incoming call**
- Dial a number through the *Dial*, *Phonebook* and *Call history* screens

#### **Configuring internet settings**

The Internet connection when turned on allows you to access live information over the internet.

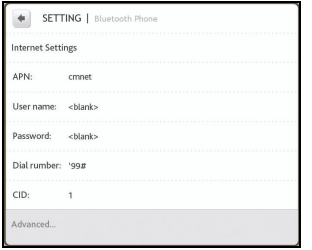

Your mobile phone service provider's default settings will be displayed. When internet settings are not available, a warning message will be displayed.

To enter internet settings:

- Tap any fields to access the keyboard screen to edit the internet configuration. When you enter your password the characters are replaced with **\*** to protect your pass code information.
- Tap **Advanced** to set your IP address, DNS and Alt DNS settings.

 $\mathbf Q_\text{For more information, contact your mobile phone service provider.}$ 

### **How do I pair my Navman with a** *Bluetooth* **headset?**

- 1. From the *Settings* screen tap **Bluetooth**. The *Bluetooth* screen will display.
- 2. Tap **Connect to headset**. The *Search* screen will display.
- 3. Tap **Search**.
	- The *Search* screen will display a list of nearby *Bluetooth* devices.
- 4. Select the headset from the list. The *Passcode* screen will display.

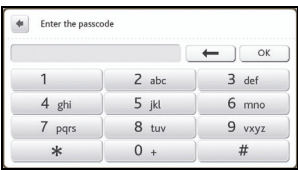

5. Enter the passcode and tap **OK**. The *Phone menu* screen will display.

When you pair your headset with your Navman, a connection is established between them. The 12 most recently paired headphones will display on the *Connect to headset* screen.

### **How do I make a phone call?**

1. From the *Phone* screen tap **Dial**. The *Dial* screen will display.

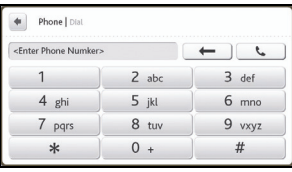

2. Enter the number you want to call.

 $@$  The number of the last call will display when you next access the *Dial* screen. The number will be cleared as you start entering a new number.

3. To delete the last digit entered, tap  $\boxed{\leftarrow}$ To clear the entire number, tap and hold  $\leftarrow$ .

> $\textcircled{1}$  International calls require a country code to be included in the phone number. On your Navman, the country code is separated from the rest of the number sequence by a **+**. If you are making an international call, tap and hold **0** until the **+** sign displays.

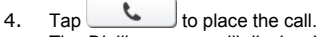

The *Dialling* screen will display. When the call is answered, the *Call in progress* screen will display.

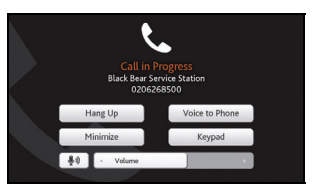

5. Complete the following:

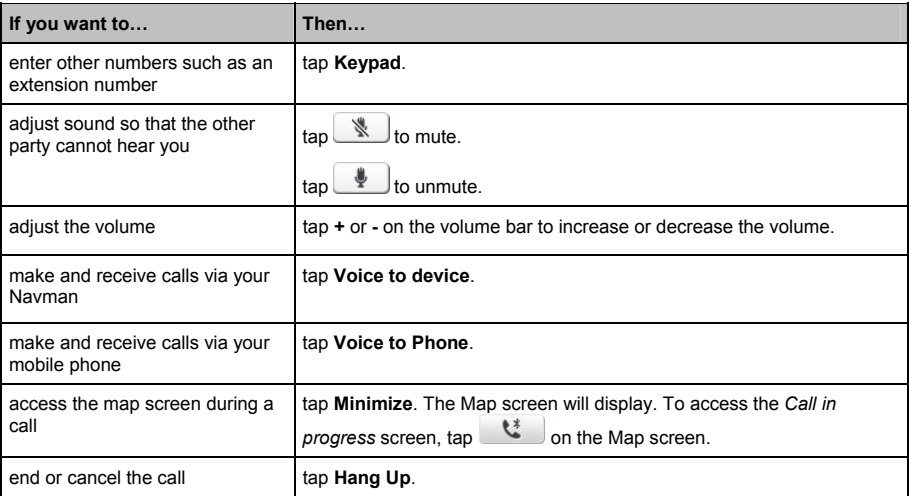

### **How do I receive a phone call?**

When you receive a call, the *Incoming call* screen will display.

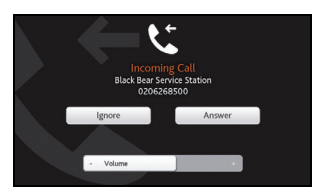

- Tap **Answer** to answer the call, or **Ignore** to reject the call.
- Tap **–** or **+** to adjust the volume
- Tap **Hang Up** to end a call you have answered.

### **How do I add a contact to my Navman?**

Your Navman uses contacts created on your mobile phone. To add a new contact to your Navman, you must first add it to your mobile phone. Refer to your mobile phone user manual for more information.

 $\overline{a}$  If there are no contacts on your Navman, you will be prompted to transfer the contact list from your phone. Your phone may disconnect, and then reconnect to your Navman during the transfer.

 From the *Phone* screen tap **Phonebook**. The *Phonebook* screen will display.

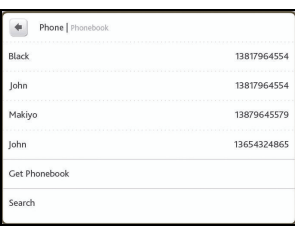

- To synchronise the contact list with your mobile phone, tap **Get Phonebook**. Your phone may disconnect, then reconnect to your Navman during the transfer. Contact names will be displayed in alphabetical order.
- If a contact has more than one phone number, the numbers will be separated into multiple same name entries each with a different number. Your Navman can store up to 3 paired phones' phonebooks.

#### **How do I search for a contact in my phonebook?**

Your contact names will be displayed in an alphabetical order on your Navman.

- 1. To search for a contact, tap **Search**. The keyboard screen will display.
- 2. Enter your contacts name, then tap **OK**. The *Phonebook results* screen will display.
- 3. Tap a contact from the list. The *Dialling* screen will display.

#### **How do I make a phone call to a contact?**

1. From the *Phone* screen tap **Phonebook**. The *Phonebook* screen will display.

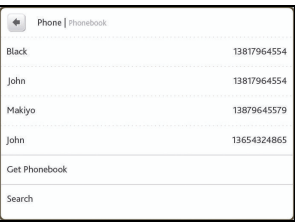

- 2. Select a contact from the list. The *Dialling* screen will display and once the call is answered the *Call in progress* screen will display.
- 3. Complete the following:

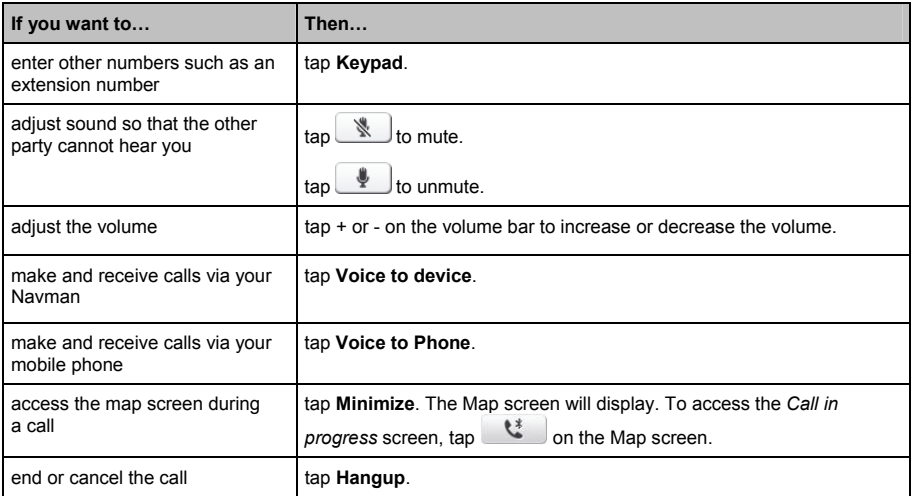

## **How do I view my call history?**

From the *Call log* screen you can view a list of *Incoming Calls, Outgoing Calls and Missed Calls*.

The call history lists the calls made during the time your Navman is connected to a mobile phone. Numbers are arranged by time with the most recent time at the top. Your Navman can store up to 30 numbers; limited to 10 entries for incoming, outgoing and missed calls each.

#### 1. From the *Phone* screen tap **History**.

The *Phone History* screen will display.

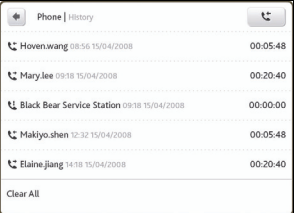

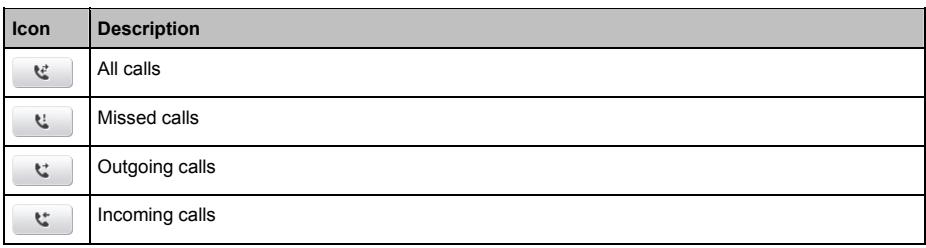

- 2. To call a number in your call history, tap a contact from the list.
- 3. Tap the icon on the top right corner of the *Call History* screen to sort through *Incoming Calls, Outgoing Calls*  and *Missed Calls*.

# **How do I play media?**

#### **Media is not available for all models.**

Media allows users to play stored video and music files installed on your Navman or on a memory card. It also allows users to play FM radio.

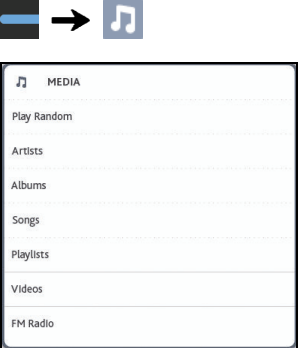

### **Playing audio files**

If your files are in a storage card, insert the card into your Navman. Only mp3, wma, wav audio formats are supported for the audio feature.

You can play music files that are stored on your Navman or on the storage card by a random order, artist and albums.

#### **How do I listen to a music file on my Navman?**

There are several ways to play audio files on your Navman.

1. Choose one of the following:

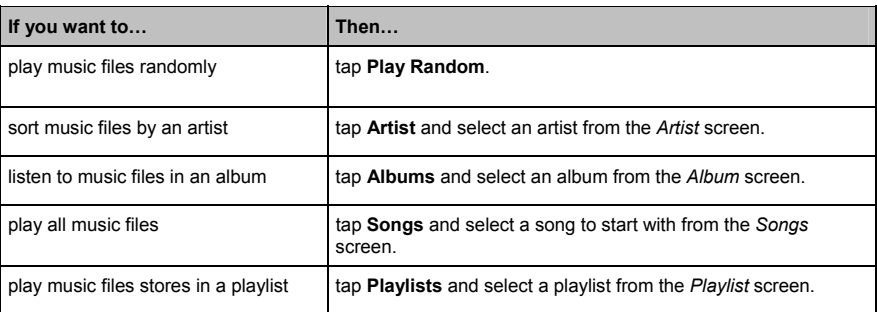

#### 2. The *Songs* screen will display.

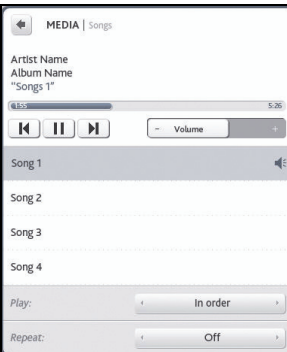

#### 3. Complete the following:

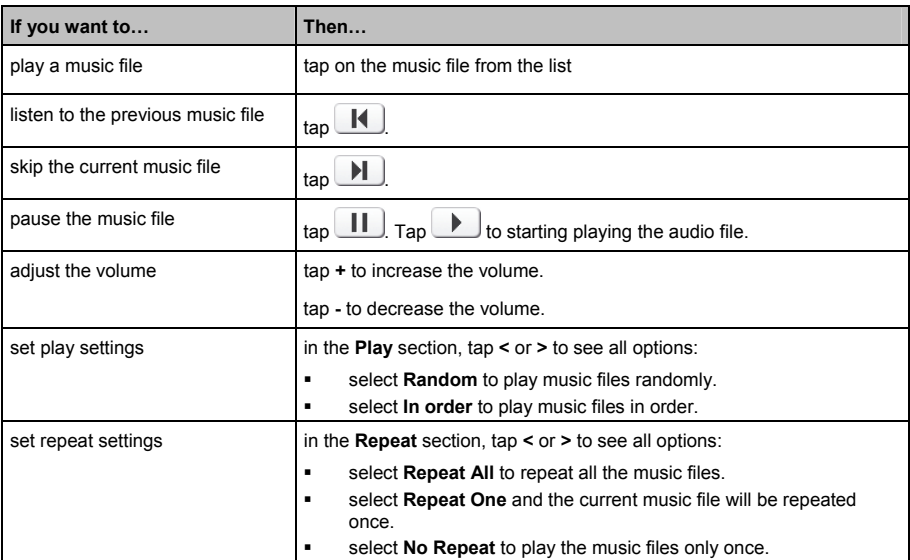

## **Playing video files**

If your files are in a storage card, insert the card into your Navman. Only mp4, 3gp, m4v, asf, wmv and avi video formats are supported for the video feature.

#### **How do I view a video file on my Navman?**

1. From the *Media* screen tap **Videos**. The *Videos* screen will display.

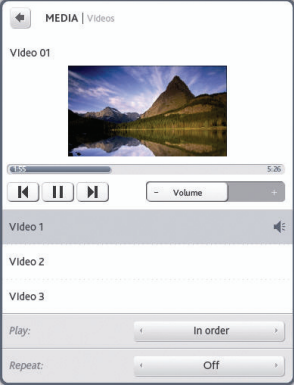

#### 2. Complete the following:

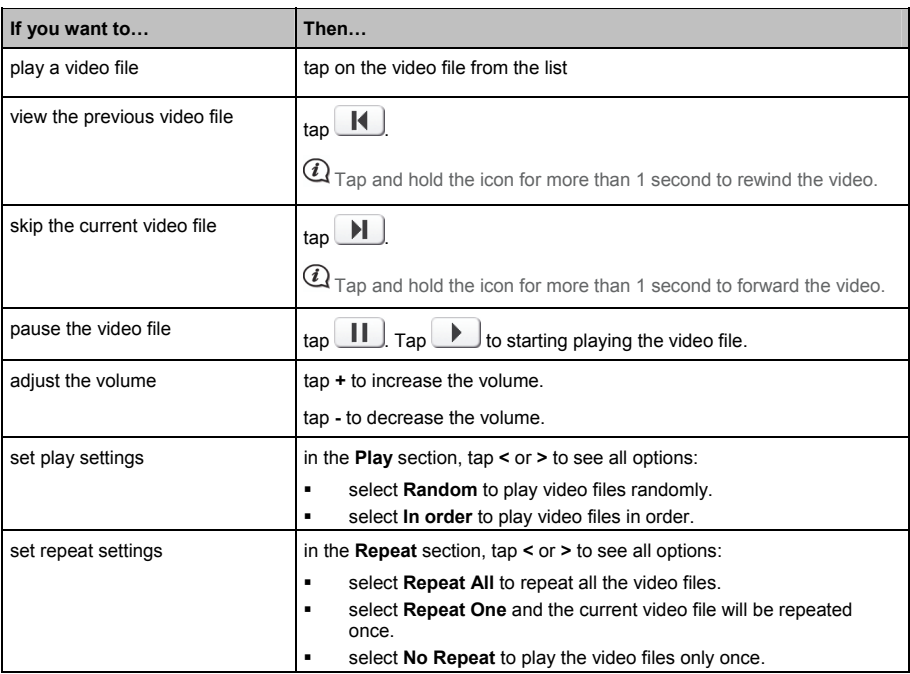

#### **How do I view the video file on a full screen?**

- 1. From the *Video* screen select and tap a video file you want to view on a full screen. The video file will play in a normal view.
- 2. Tap on the video file.

The video file can be viewed at full screen.

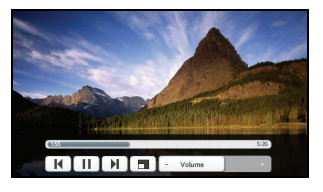

- 3. The icons disappear after a few seconds; tap the screen to have them reappear.
- 4. Complete the following:

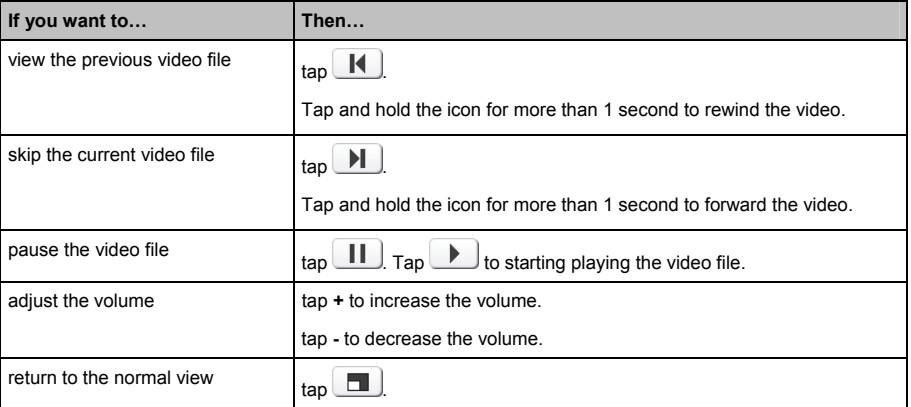

# **FM Radio**

# $\overline{a}$  To use FM radio

1. From the *Media* screen tap **FM Radio**. The *FM Radio* screen will display.

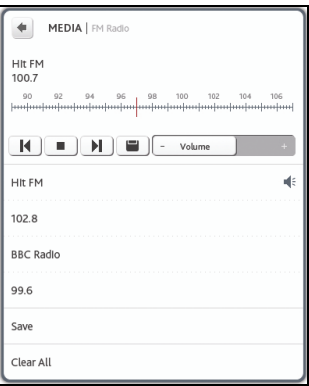

2. Complete the following:

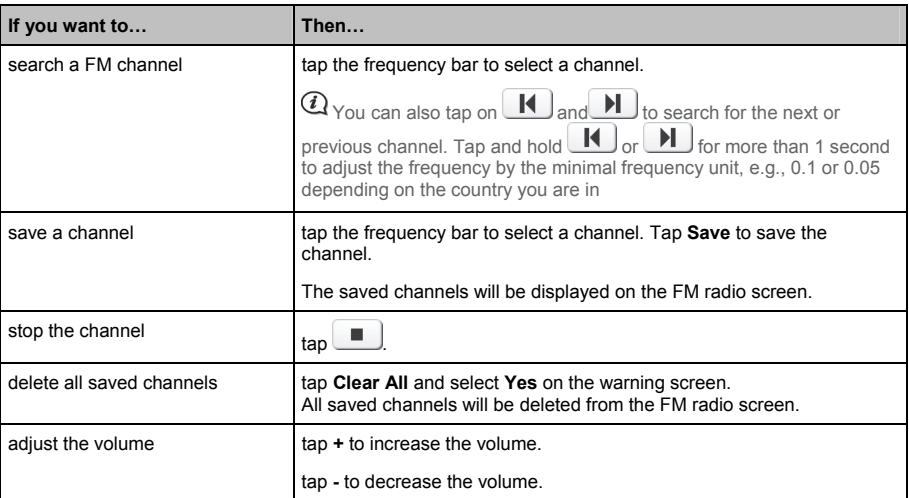

When you are in Driving mode, FM radio will be disabled. When you are in Walking mode or you do not have a planned route, you will be asked to connect a pair of headphones. When you do not have a route planned and you try to access the FM radio, you will not receive TMC information.

# **How do I receive audio through my vehicle speakers?**

#### **FM transmitting is not available on all models.**

Your Navman can be set to transmit sound at a particular FM frequency which you can then receive through your vehicle radio. This means that you can hear map voice guidance, radio, mp3 files and video voice files clearly and loudly through your vehicle speakers.

### **How do I set the audio output channel of my Navman through my car's FM radio?**

 When you first access Audio output, the **Internal speaker** option is selected by default. If you select **FM transmitter** the most recently used FM frequency will be used.

- 1. From the *Settings* screen tap **Audio output**. The *Audio output* screen will display.
- 2. Select the **FM transmitter** option and then tap **setup** to set the frequency. The *Set Frequency* screen will display.

 When you select **Audio output** from **Settings** on your Navman the following message will be displayed "Do you want to disconnect the Bluetooth Stereo connection." Select **Yes** to output all sound through FM radio. Select **No** to output the music/video sound through your Navman and all other sounds through FM radio.

3. Tap **Set frequency** to set a new output frequency for your Navman. The *Set frequency* screen will display.

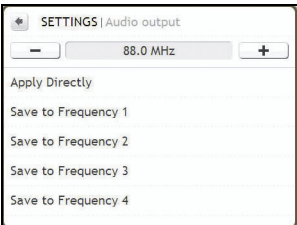

4. Tap – or + to set a frequency.

 $\mathcal{Q}_{\mathsf{Tap}}$  and hold -/+ to decrease/increase by 1MHZ. The fine-tuning frequency unit is 0.1MHZ/per unit.

#### 5. Tap any of the save options. The *FM screen* will display with the saved frequency.

 You can only save four FM frequencies on your Navman. Tap **Apply directly** to apply current frequency directly. **Apply directly** option allows you to set the audio output channel automatically to FM (current frequency).

#### 6. Tap and select the frequency you want to use.

 $\overline{a}_{\scriptscriptstyle{\rm To}}$  delete a saved frequency, you must set a new frequency and replace the frequency that you no longer require.

# **How do I receive current traffic information?**

**Traffic information is not available on all models and is only available in selected countries.** 

Your Navman can receive current traffic information for all main roads and motorways, enabling you to avoid potential delays on your route. Event messages and traffic icons will display as they occur. If an event message obscures your current location, the map will adjust to display both the message and your location.

### **How does my Navman receive traffic information?**

Depending on your model, you may receive current traffic information on your Navman using the built-in TMC receiver, or via the Navman accessory kit. The traffic accessory kit may be sold separately.

The Traffic Message Channel (TMC) broadcasts real-time traffic and weather information via the FM Radio Data System (RDS). FM radio stations transmit TMC data on a cycle of several minutes, with hundreds of events able to be broadcast to TMC receivers, such as the Navman Traffic module.

#### **Traffic status**

Your current traffic status is indicated by the colour of the TMC icon.

To view your current traffic status, from the *Home* screen, tap .

The following table describes the three traffic status icons:

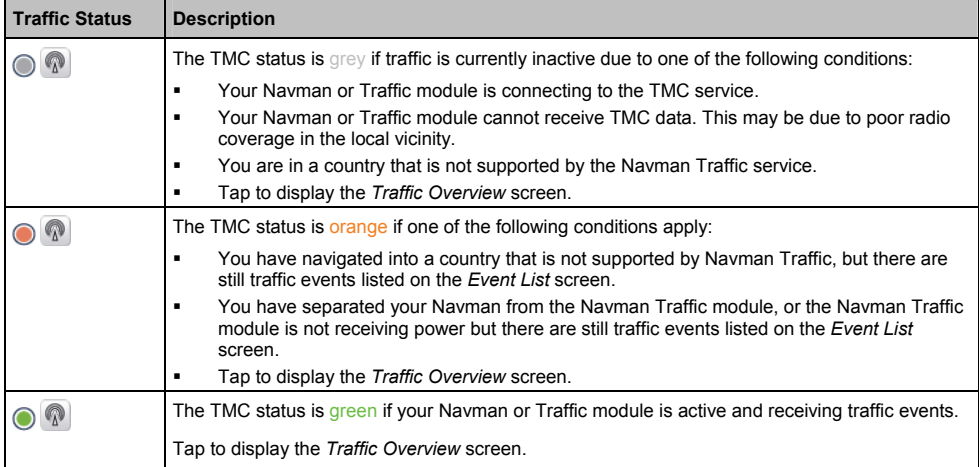

Your traffic status is displayed in more detail on the *Traffic System Status* screen.

### **How will I know when a Traffic Event occurs?**

Incoming events are handled according to your Traffic preferences. For more information, see "Traffic preferences" on page 58.

When travelling through an area in which you can receive traffic status, your Navman will decode these events and display them on-screen. An icon will display at the event location on the map screens, and an audible warning is given if an event is on your route. Where an event spans a specific distance, the road will be highlighted and arrows will indicate the direction affected.

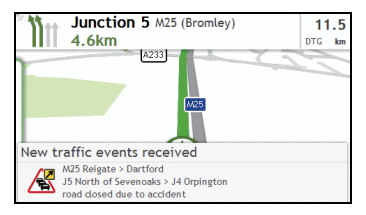

A message will display at the bottom of the screen with the road name, the section of road affected and the type of event that has occurred. The message remains on screen for 8 seconds and is added to the *Event List*.

### **Traffic Overview screen**

Depending on your Navman model, traffic information may not be available or may require the Traffic Accessory Kit (may be sold separately).

The *Traffic Overview* screen displays a general overview of the traffic situation on your route, including all events in the immediate vicinity.

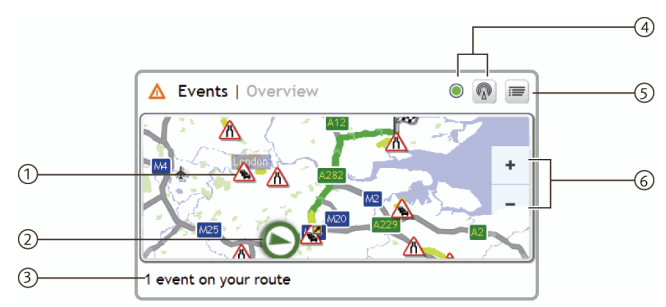

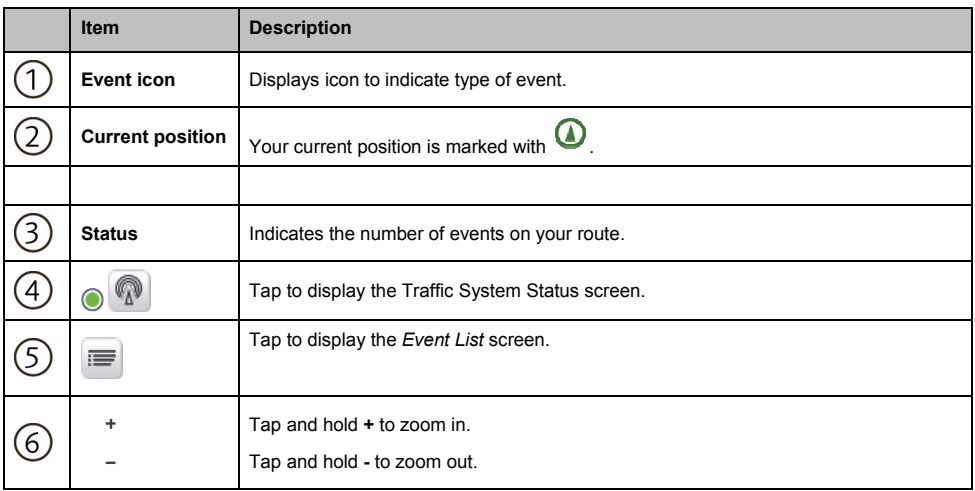

#### **How do I view a list of all events on my route?**

Your Navman creates a list of events as they are received, which is displayed on the *Event List* screen. This screen can only be viewed if the TMC icon is green or orange.

From the *Traffic Overview* screen, tap

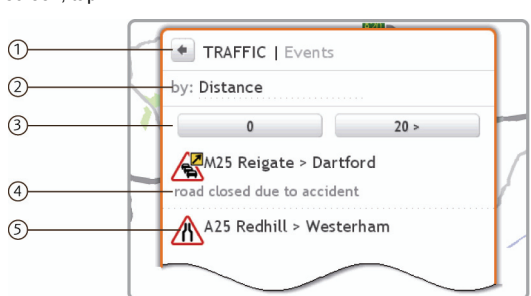

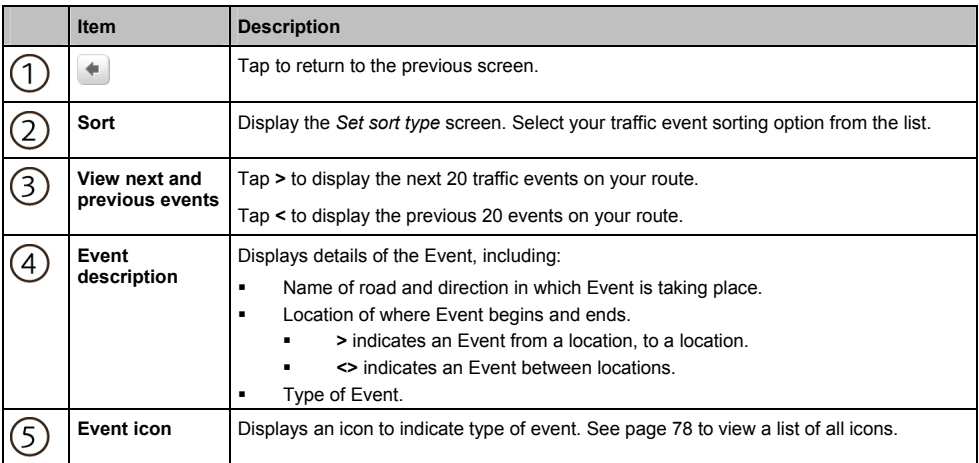

#### **How do I view traffic details?**

There are several ways to view details of an event received by your Navman.

Choose one of the following:

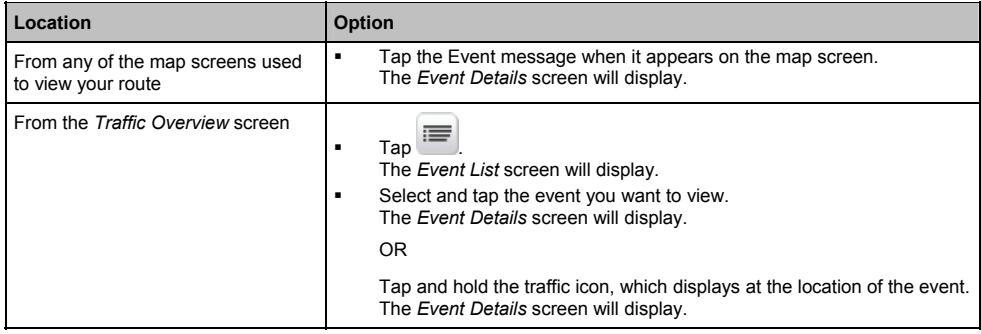

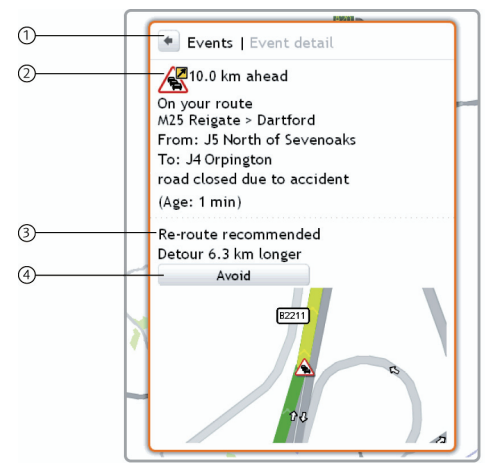

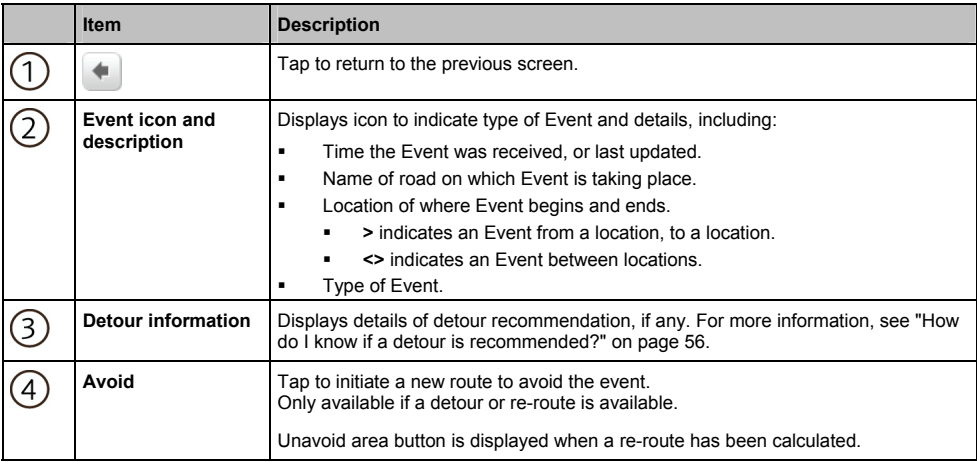

#### **How do I know if a detour is recommended?**

When a Traffic or Clearance event occurs on your route, a detour will often be recommended. The detour event message will display in the status bar on map screens.

 $\mathcal{Q}_{\text{Netonirs}}$  are only recommended for Traffic or Clearance Events on a calculated route.

#### **How do I avoid an event on my route?**

From the *Traffic Overview* screen, tap

- 1. From the *Event List* screen, tap the event. The *Event Details* screen will display.
- 2. If a detour has been calculated to avoid an event on your route, **Avoid** is available; tap to accept the new route and avoid the event. The *Map* screen will display.

#### **How do I cancel a detour around an event on my route?**

If you have chosen to avoid an event and a new route has been calculated, you can cancel the detour around the event and return to your original route.

- 1. From the *Event List* screen, tap the Event you want to un-avoid. The *Event Details* screen will display.
- 2. Re-route information displays at the bottom of the screen.
	- If a re-route has been calculated, **Unavoid** is available; tap to accept the new route. The *Map* screen will display.

## **Traffic Messages**

The *Event Details* screen displays detour status information.

#### **Detour Not Available messages**

If a detour is not available, one of the following messages will display:

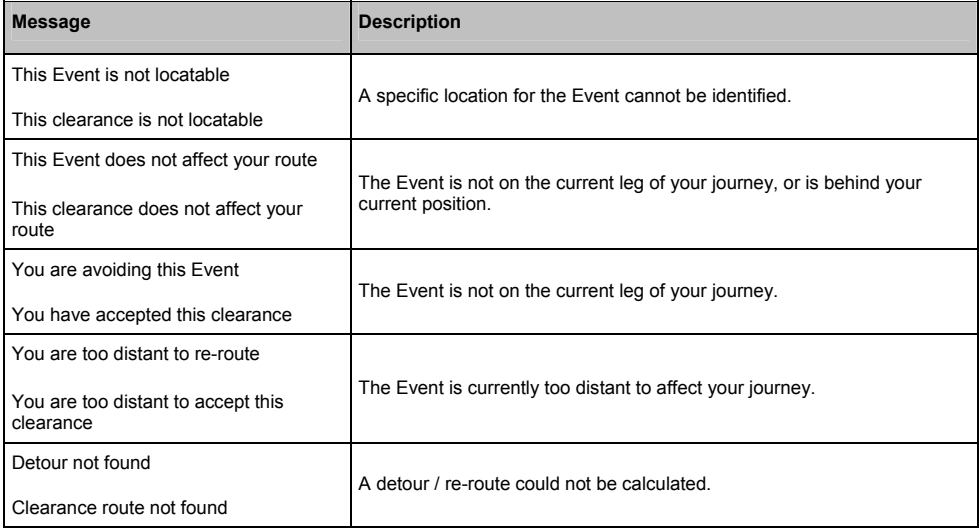

#### **Detour recommended messages**

If a detour is recommended, one of the following messages will display:

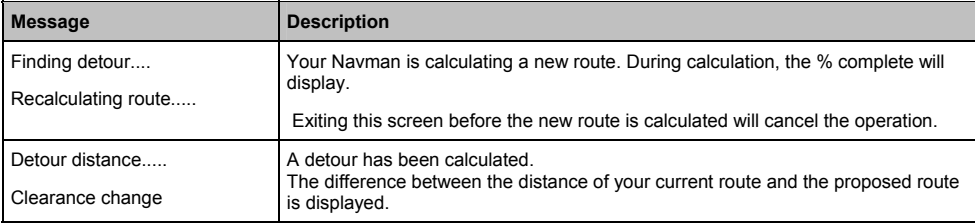

### **Traffic preferences**

You can view your current traffic system status and change options by customising the traffic preferences.

#### **TMC service**

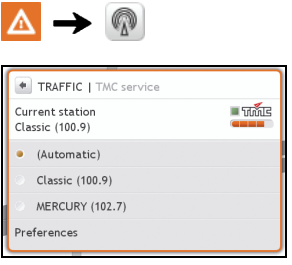

The TMC service screen displays the frequency of the radio station currently used to receive traffic event information. A bar shows the strength of the traffic signal being received; the more green bars the stronger the signal.

Complete the following:

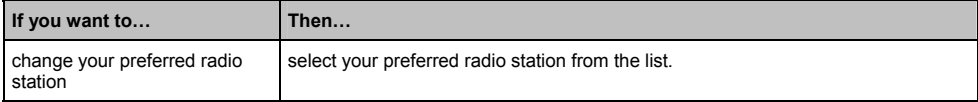

#### **Traffic Event Notification**

1. From the *TMC Service* screen tap **Preferences**. The *Preferences* screen will display.

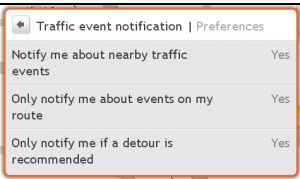

2. Complete the following:

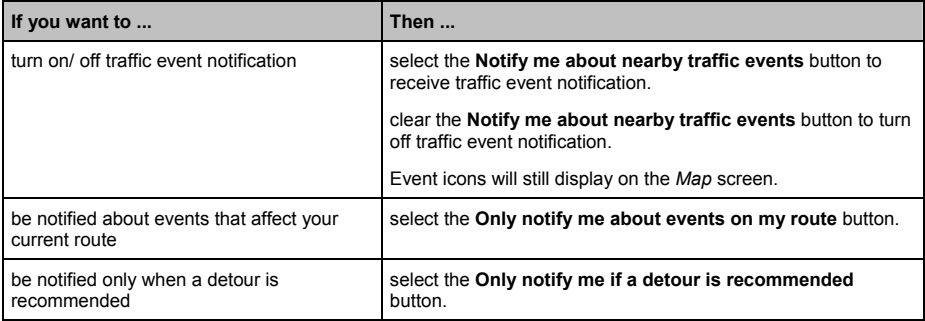

#### **Select event sorting type**

1. From the *Traffic events* screen tap the sort field. The *Set sort type* screen will display.

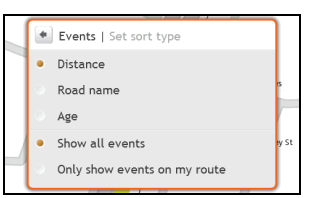

2. Complete one the following:

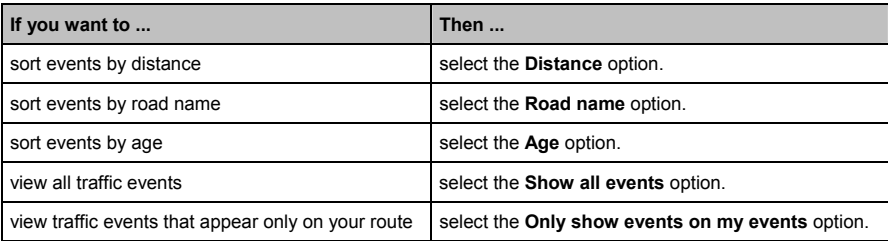

# **Walking mode**

Walking mode allows you to navigate to your destination using roads and paths appropriate for a pedestrian, including non-vehicle segments.

 $\mathcal Q$  When in Walking mode, you will not be routed onto motorways and their associated on/off ramps (slip roads). If your destination is more than 10 kilometres (6.3 miles) away, a warning message is displayed indicating that the route is a long way to walk.

### **How can I set my navigation mode to walking?**

- 1. Plan a route from the *GO*, *Find* or *Explore* screen.
- 2. In the **Mode** section, tap **<** or **>** to select **Walking**.

Your route will be calculated and the *Map* screen will display using the walking icon: **(1)** 

 $\mathcal{Q}_{\text{lf}}$  vour destination is more than ten kilometres away, a warning message will display indicating that the route is a long way to walk.

# **What can I customize?**

There are various customization options available to enhance your navigation experience.

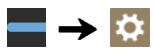

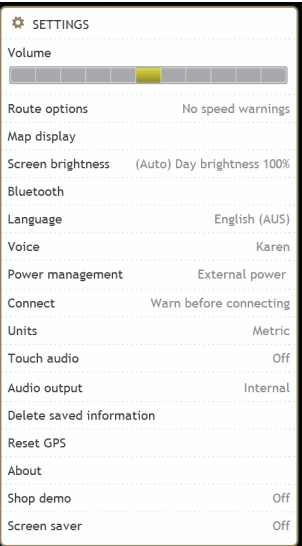

# **Volume**

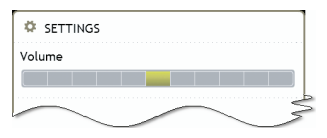

Complete the following:

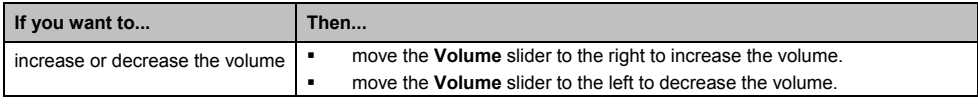

### **Route options**

You can enhance your navigation experience by modifying aspects of your route and route calculation.

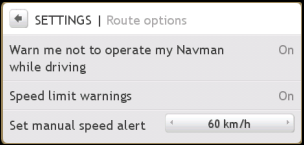

#### Complete the following:

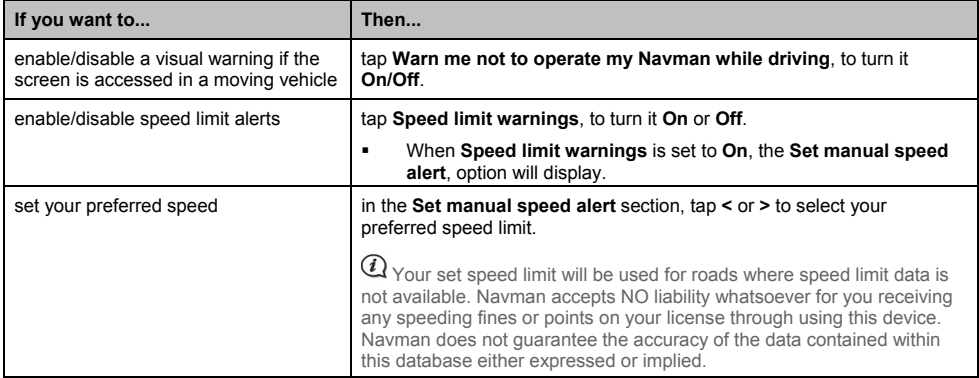

# **Map display**

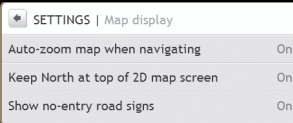

Complete the following:

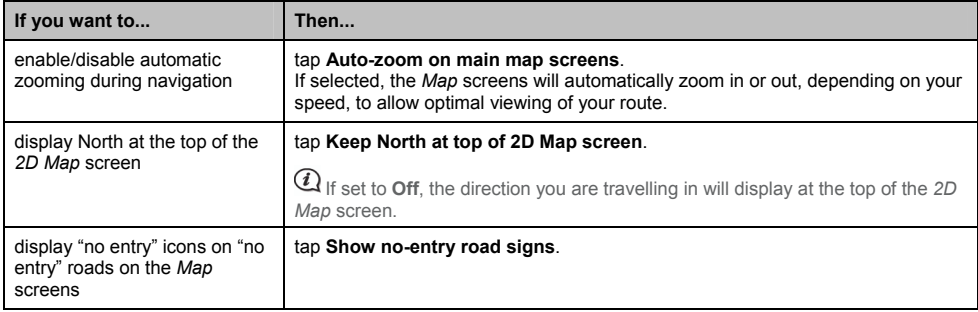

# **Screen brightness**

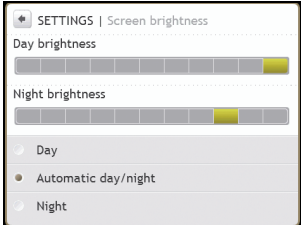

#### Complete the following:

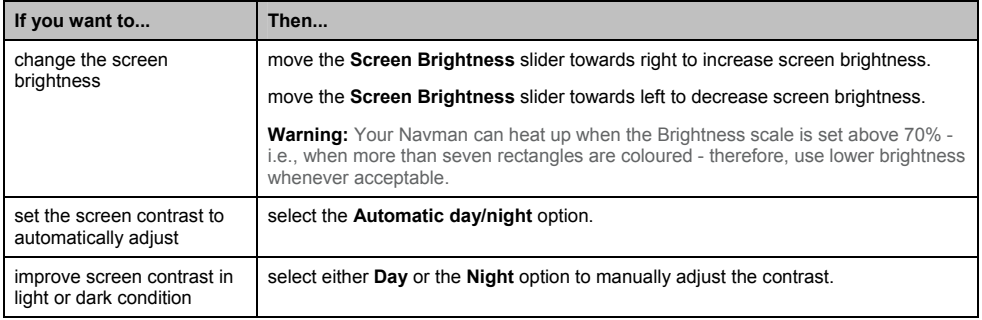

### **Bluetooth**

Bluetooth option allows you to pair and select a mobile phone or the headset with your Navman.

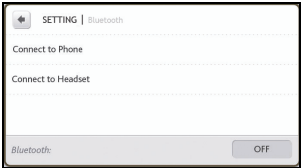

#### Complete the following:

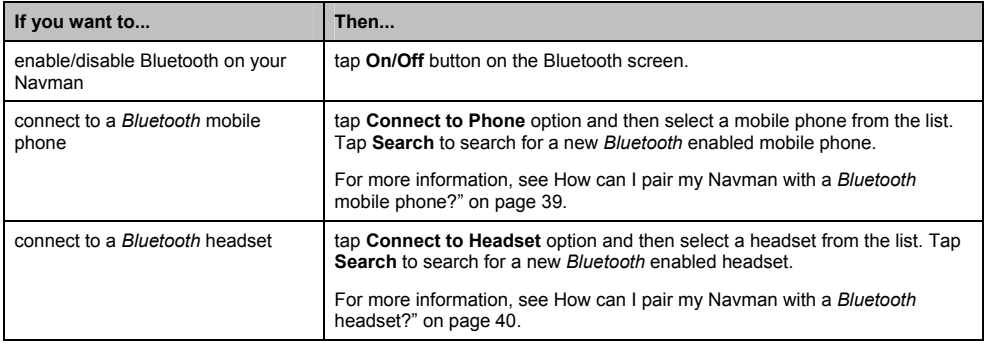

### **Language**

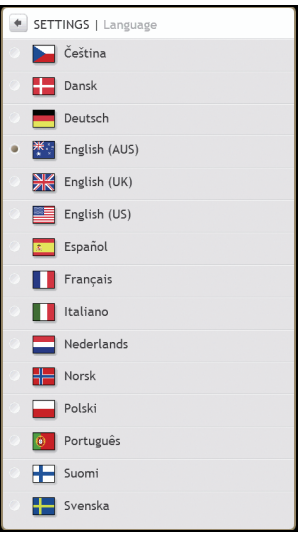

#### Complete the following:

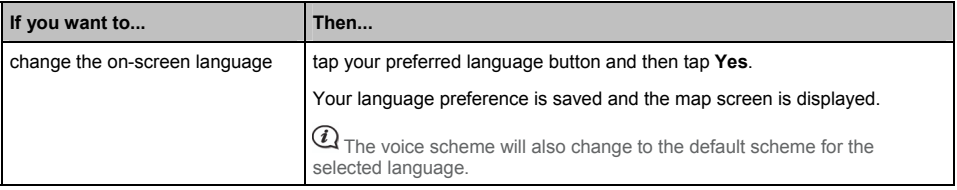

# **Voice**

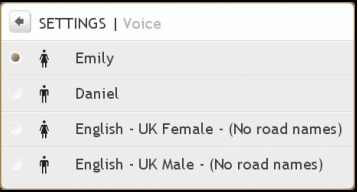

#### Complete the following:

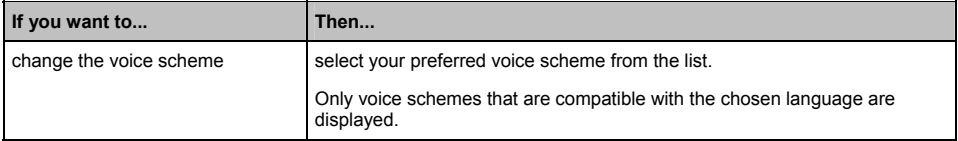

### **Power management**

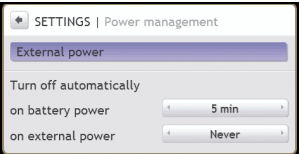

The **Battery Status** bar shows the percentage of power left in the Navman battery; the words **External Power** will display when the battery is charging from an external power source.

To charge the battery, refer to the *Hardware User Manual*.

Complete the following:

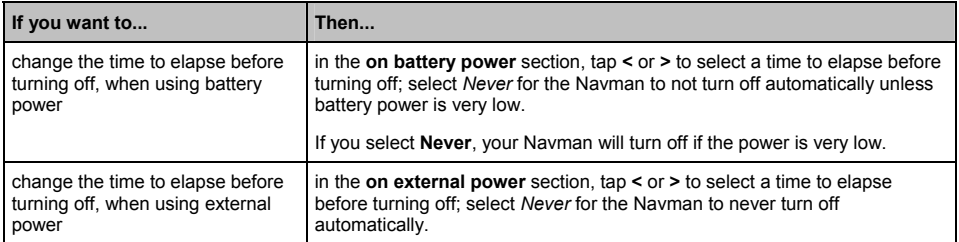

### **Connect**

- + SETTINGS | Connect
- Connect every time
- Warn before connecting
- Do not connect

#### Complete the following:

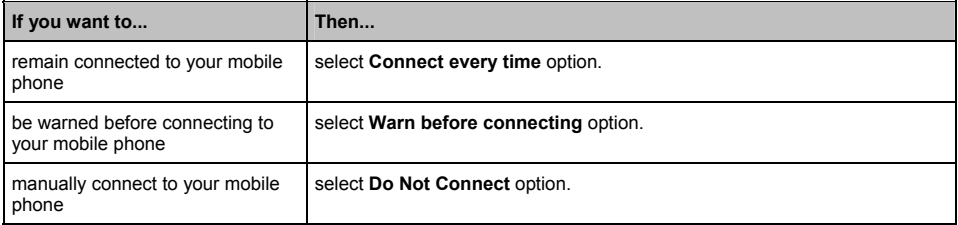

# **Units**

You can change the units used by your Navman by customizing the measurements preferences.

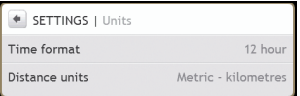

#### Complete the following:

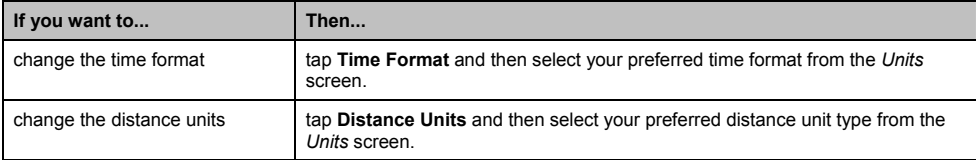

### **Touch audio**

The touch audio option allows you to hear a tone when you tap the touch screen.

Complete the following:

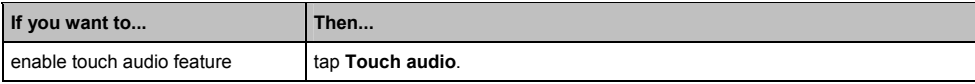
# **Audio output**

#### **This feature is not available on all models.**

Audio output allows you to change the audio output of your Navman.

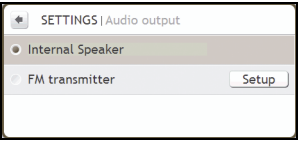

#### Complete the following:

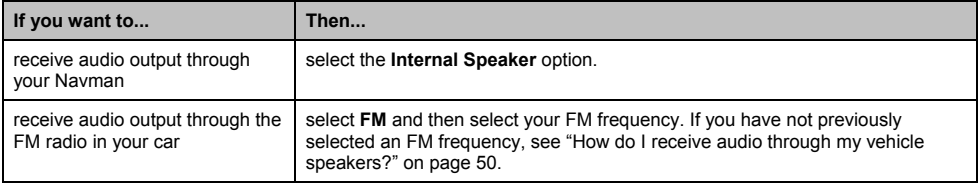

**•** Your preferences are automatically saved.

# **Delete saved information**

SETTINGS | Delete saved information Delete My Places Delete recent locations Restore factory defaults

#### Complete the following:

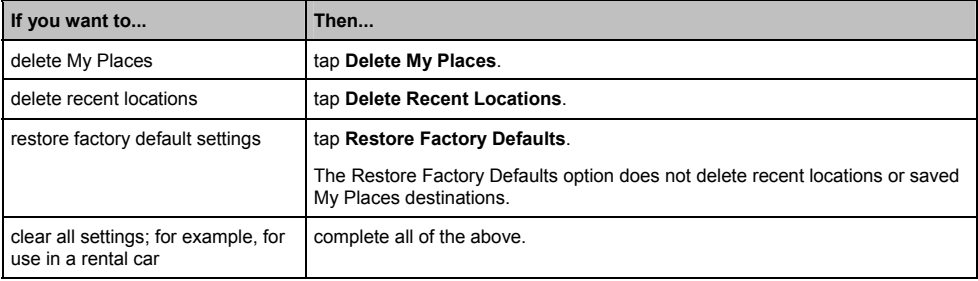

When the warning dialog box displays, tap **Yes**.

# **Reset GPS**

Occasionally, the GPS fix may need to be reset. This may occur if the receiver has been transported a long distance since last being used; for example, to a different country, and is still trying to establish the previous position.

Complete the following:

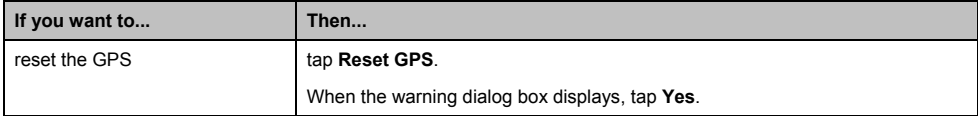

### **About**

Tap **About** to display copyright and trademark information.

# **Shop demo**

Complete the following:

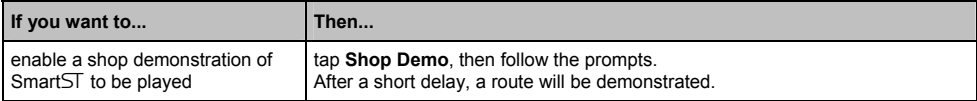

### **Screen saver**

Complete the following:

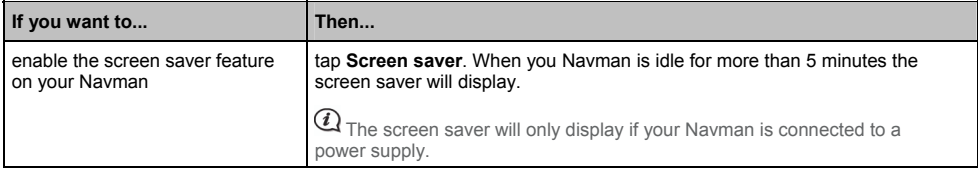

# **Reference**

# **Points of Interest categories**

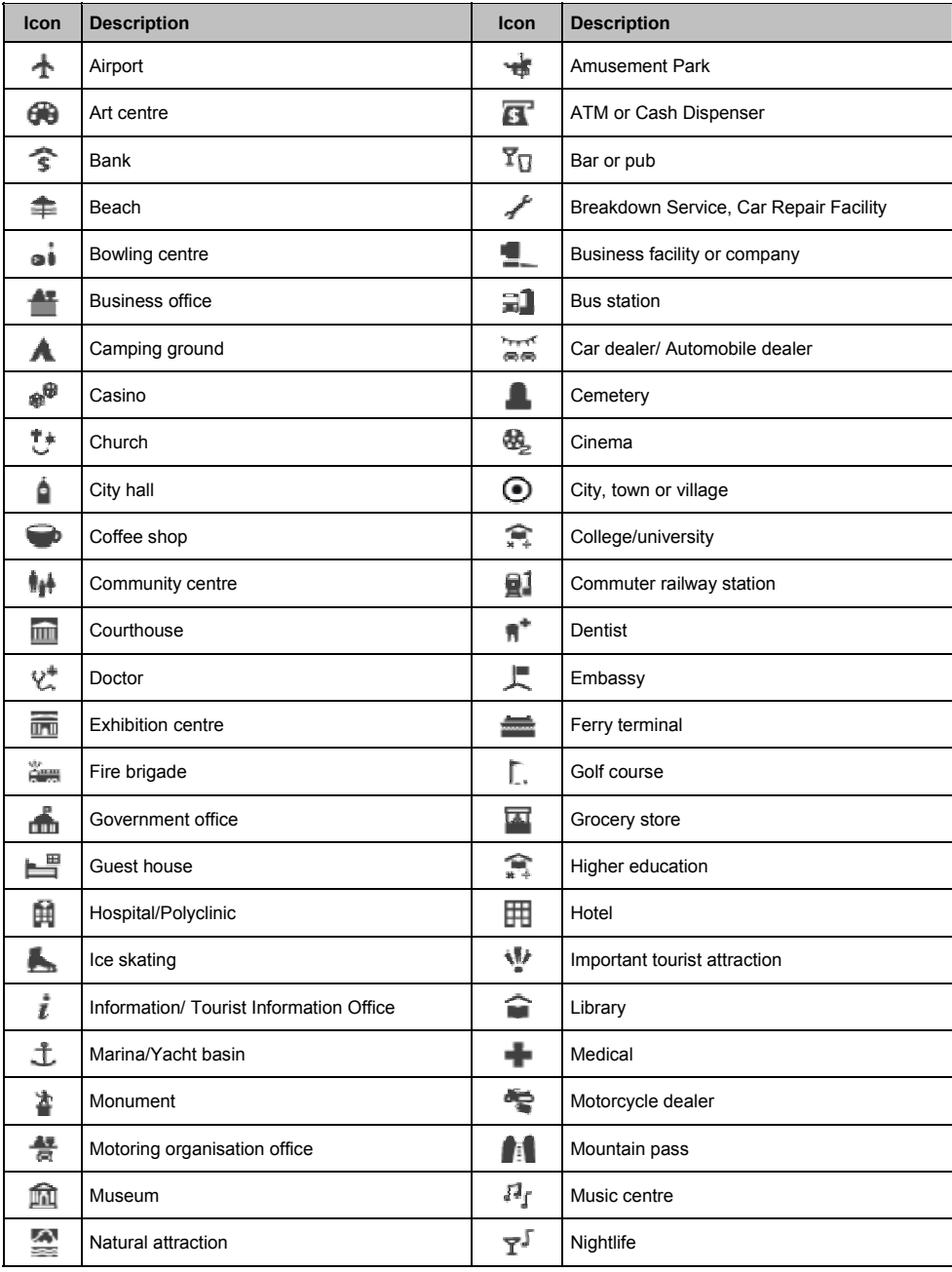

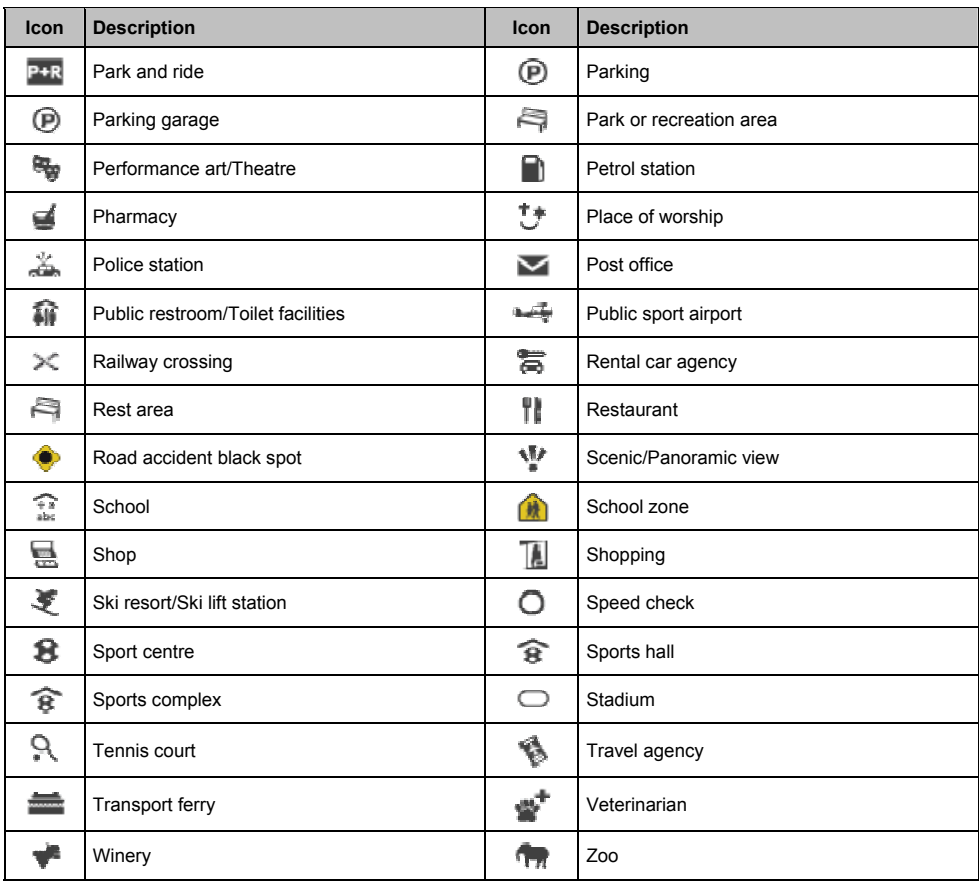

#### **Point of Interest categories by subscription**

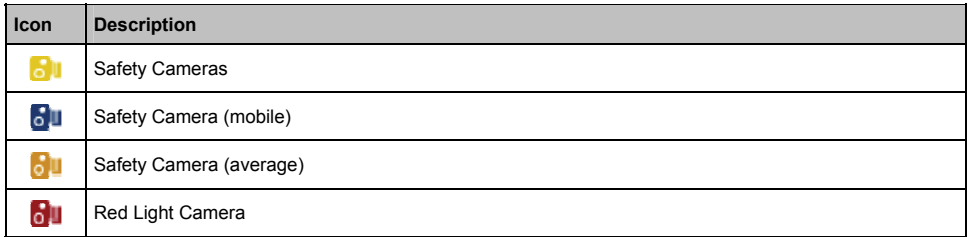

#### **My Places categories by Navman**

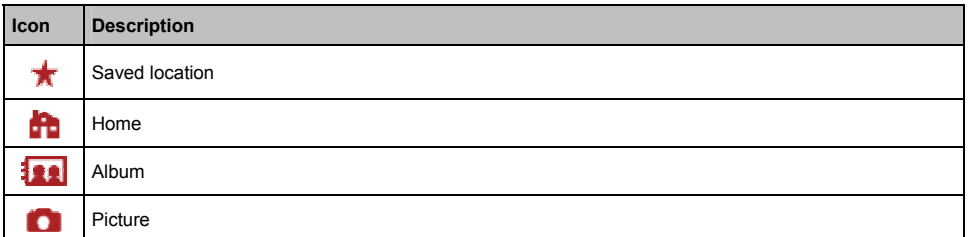

# **Traffic and other TMC Events**

Each TMC Event is sorted in to one of nine categories. When an Event is received, one of the following icons will display:

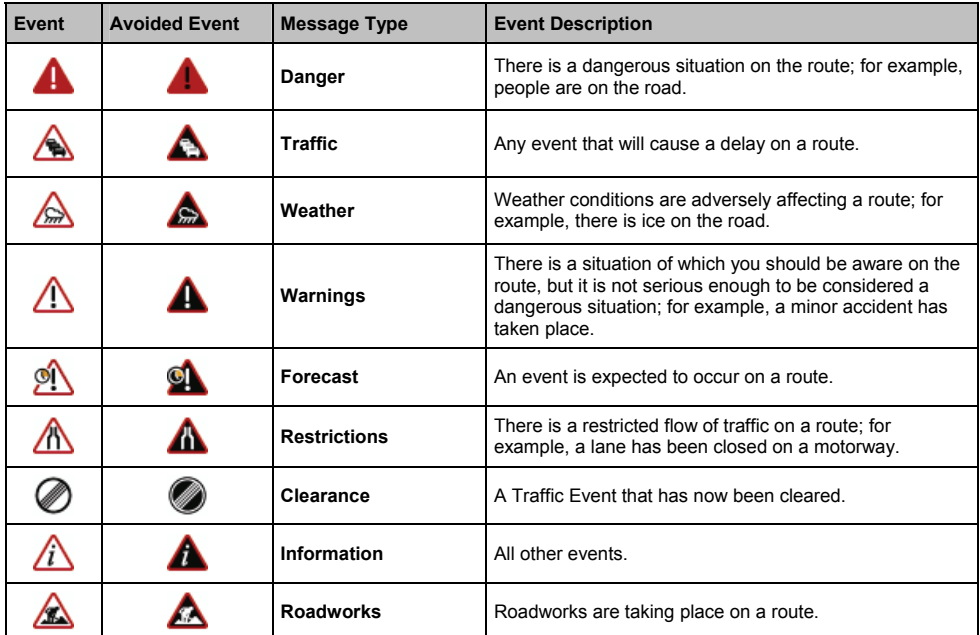

If a *Traffic* or *Clearance* event has a recommended detour, the following icons will display:

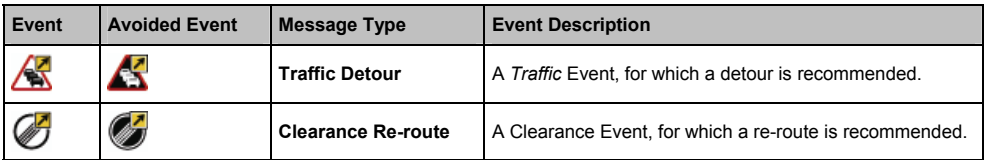

Avoided Event icons will only display on the *2D Map* and *3D Map*, at the Event location.

# **For more information**

#### **Online support**

For 24/7 help and support with Navman products, visit our Technical Support website at: support.navman.com

#### **Phone support**

If you have a faulty product or you would like to speak to a member of our Technical Support team, please call the following number:

#### **United Kingdom, Ireland and International**

+44 (0) 844 800 0912 or +44 (0) 1293 566 100

Monday to Friday: 09.00 - 17.30 UK time (10.00 - 18.30 Central European Time)

### **Safety Camera POIs**

Navman products are designed to be used as an aid to safer driving. You can receive messages to alert you to locations of safety cameras, which will enable you to monitor your speed through these areas. Navman does not warrant that all types and locations of safety camera data are available, as cameras may be removed, relocated or new cameras installed. Navman does not condone speeding or any other failure to comply with your local traffic laws. It is your responsibility to drive within the posted speed limit at all times and to drive in a careful manner. Navman accepts NO liability whatsoever for you receiving any speeding fines or points on your license through using this device. Navman does not guarantee the accuracy of the data contained within this database either expressed or implied. In the event you receive a fine or any other penalty for speeding or contravention of any traffic law, or are involved in an accident, Navman is not responsible for any damages of any type. In some countries the data information regarding safety or speed cameras may conflict with local law and/or regulations. It is your responsibility to make sure that your use of the data is in compliance with local laws and/or regulations. Usage is at your own risk.

### **Speed Limit**

Navman products are designed to be used as an aid to safer driving. Navman does not condone speeding or any other failure to comply with your local traffic laws. It is your responsibility to drive within the posted speed limit at all times and to drive in a careful manner. Navman accepts NO liability whatsoever for you receiving any speeding fines or points on your license through using this device. Navman does not guarantee the accuracy of the data contained within this database either expressed or implied. In the event you receive a fine or any other penalty for speeding or contravention of any traffic law, or are involved in an accident, Navman is not responsible for any damages of any type. In some countries the data information regarding speed limits may conflict with local law and/or regulations. It is your responsibility to make sure that your use of the data is in compliance with local laws and/or regulations. Usage is at your own risk.

### **Disclaimer**

Navman operates a policy of ongoing development. Navman reserves the right to make changes and improvements to any of the products described in this document without prior notice. Navman does not warrant that this document is error-free. The screenshots and other presentations shown in this manual may differ from the actual screens and presentations generated by the actual product. All such differences are minor and the actual product will deliver the described functionality as presented in this User Manual in all material respects.

### **Compliance**

**WARNING** This product, its packaging and its components contain chemicals known to the State of California to cause cancer, birth defects or reproductive harm. This Notice is being provided in accordance with California's Proposition 65.

 $\overline{\mathcal{U}}$  For requlatory identification purposes, Navman S-Series is assigned a model number of N214.

The manufacturer is not responsible for any radio or TV interference caused by unauthorized modifications to this equipment. Such modifications could void the user's authority to operate the equipment.

**Marking labels located on the exterior of your Navman indicate the regulations that your model complies with. Please check the marking labels on your Navman and refer to the corresponding statements in this chapter. Some notices apply to specific models only.** 

#### $\epsilon$ Œ

Products with the CE marking comply with Radio & Telecommunication Terminal Equipment Directive (R&TTE) (1999/5/EC), the Electromagnetic Compatibility Directive (2004/108/EC) and the Low Voltage Directive (2006/95/EC) - issued by the Commission of the European Community. Compliance with these directives implies conformity to the following European Standards:

**EN 301 489-1**: Electronic compatibility and Radio spectrum Matters (ERM), Electromagnetic Compatibility (EMC) standard for radio equipment and services; Part 1: Common technical requirements.

**EN 301 489-9: (Bluetooth and FM Transmitter)**: Electromagnetic compatibility and Radio spectrum Matters (ERM), ElectroMagnetic Compatibility (EMC) standard for radio equipment and services; Part 9: Specific conditions for wireless microphones, similar Radio Frequency (RF) audio link equipment, cordless audio and in-ear monitoring devices.

**EN 301 489-17**: Electronic compatibility and Radio spectrum Matters (ERM), Electromagnetic Compatibility (EMC) standard for radio equipment and services; Part 17: Specific conditions for 2.4 GHz wideband transmission systems and 5 GHz high performance RLAN equipment.

**EN 300 328 (Bluetooth)**: Electromagnetic compatibility and Radio spectrum Matters (ERM); Wideband Transmission systems; Data transmission equipment operating in the 2.4 GHz ISM band and using spread spectrum modulation techniques; Harmonized EN covering essential requirements under article 3.2 of the R&TTE Directive

**EN 301 357-2 (FM Transmitter)**: Electromagnetic compatibility and Radio spectrum Matters (ERM); Cordless audio devices in the range 25 MHz to 2000 MHz; Part 2: Harmonized EN covering essential requirements of article 3.2 of the R&TTE Directive.

**EN 55022**: Radio disturbance characteristics

**EN 55024**: Immunity characteristics

**EN 61000-3-2**: Limits for harmonic current emissions

**EN 61000-3-3**: Limitation of voltage fluctuation and flicker in low-voltage supply system

**IEC 60950-1:2001**: Product Safety

The manufacturer cannot be held responsible for modifications made by the User and the consequences thereof, which may alter the conformity of the product with the CE Marking.

Hereby, Navman Technology Limited declares that this N214 is in compliance with the essential requirements and other relevant provisions of Directive 1999/5/EC.

The software is based in part on the work of the Independent JPEG Group.

The software application uses modified versions of the Minimal XML Library, Flickr Library and Python Library. The libraries and their use are covered by the GNU Lesser General Public License (www.gnu.org/licenses/lgpl.html). The modified source code is available from the following URLs:

- Minimal XML Library: www.navman.com/files/mxml.zip
- Flickr Library: www.navman.com/files/flickrnet.zip
- Python Library: www.navman.com/files/python25.zip

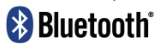

**Bluetooth QD ID B014607** 

# **Copyright**

© 2008 MiTAC International Corporation. Navman is either a registered trademark or trademark of MiTAC International Corporation and is used under licence by Navman Technology Limited. All rights reserved.

The software contains proprietary information of MiTAC International Corporation; it is provided under a licence agreement containing restrictions on use and disclosure and is also protected by copyright law. Reverse engineering of the software is prohibited.

No part of this publication may be reproduced, stored in a retrieval system, or transmitted in any form or by any means, electronic, mechanical, photocopying, recording or otherwise, without the prior written permission of Navman.

Back-On-Track, Drive-Away, NavDesk, NavPix, SmartST and Turn-by-Turn are either registered trademarks or trademarks of MiTAC International Corporation and are used under licence by Navman Technology Limited. All rights reserved.

Microsoft, Windows, Windows Vista, and Internet Explorer are either registered trademarks or trademarks of Microsoft Corporation in the United States and/or other countries. All rights reserved.

microSD and the microSD logo are trademarks of SD Card Association.

The Bluetooth word mark and logos are owned by the Bluetooth SIG, Inc. and any use of such marks by Navman Technology Limited is under license.

Location Identifiers © 2005 International Air Transport Association.

POI Data © 2007 InfoUSA.

All other trademarks and registrations are the property of their respective owners.

Published in New Zealand.

**DOC-121-A**